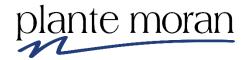

# Finance Activity Hub Training Intermediate Level

# UC San Diego

**IBM Cognos Analytics 11.1 R7** 

Trainer: Shannon Brancard, Consulting Manager Shannon.brancard@plantemoran.com

Copyright © Plante Moran 2021 All Rights Reserved. No part of this document may be reproduced without written permission from Plante Moran.

These materials were customized for the University of California San Diego on IBM Cognos Analytics V 11.1 R7 (LTS).

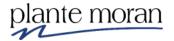

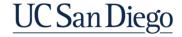

# **Table of Contents**

| Chapter 1—Advanced Filters                                                                                                    | 1   |
|----------------------------------------------------------------------------------------------------|-----|
| Tips & tricks for understanding the detail filter expression window:  Common syntax "cheat sheet" for advanced filter expressions |     |
| Tips & tricks for pasting a long list of values into an Advanced Filter                                                           |     |
| Troubleshooting expression errors                                                                                                 |     |
| Blended or Combined filters                                                                                                    | 20  |
| Chapter 2—Advanced Calculations                                                                                                   | 27  |
| Advanced Calculations                                                                                                    | 27  |
| IF / THEN / ELSE                                                                                                    | 32  |
| Creating your own flags                                                                                                    |     |
| Case Statements: CASE / WHEN / ELSE / END                                                                                         |     |
| Rows per page                                                                                                    | 49  |
| More on aggregation                                                                                                    | 51  |
| String fields & Date fields                                                                                                    |     |
| Number fields                                                                                                    |     |
| Aggregation grouping                                                                                                    |     |
| Page vs. Query                                                                                                    |     |
| View tabular data                                                                                                    |     |
| To switch server connection:                                                                                                    |     |
| Validate the report to "lock in" server connection choice                                                                         | 58  |
| Chapter 3–Report Layout                                                                                                    | 61  |
| Headers & footers                                                                                                    | 63  |
| Crosstab report                                                                                                    |     |
| Nesting                                                                                                    |     |
| Instructor Demo: Discontinuous Crosstab Error! Bookmark not de                                                                    |     |
| Select fact cells and bring in multiple measures                                                                                  |     |
| Conditional formatting                                                                                                    |     |
| Visualizations                                                                                                    |     |
| Singleton                                                                                                    |     |
| Report troubleshooting                                                                                                    | 110 |

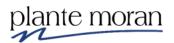

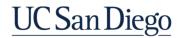

# **Chapter 1—Advanced Filters**

In Chapter 1 we move away from adding Custom based filters to our reports and learn how to write expressions for Advanced filters. We also learn about Combined filters.

#### Basic / combined filters

- Uses the Cognos wizard and can only be based on fields that exist in the query.
- Once created, can only be edited via the Cognos wizard.
- Cannot be used on calculated fields.

#### **Advanced filters**

- Uses hand coding
- Can be used on calculated fields

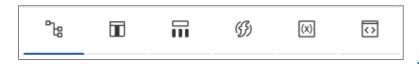

• Can be based on any field in the **source (the package)**Use a field from the package to reduce the size and complexity of your query or when you don't want to use an edited field.

## Expression Definition:

[UCSDGeneralLedger].[Accounting Period].[Fiscal Accounting Period] = 202007

 $\blacksquare$ 

Or, based on any data items in the query
 Use a field from the query when you defined the expression for the field.

## Expression Definition: [Debit] > 0

## Expression Definition:

[Account Chartstring] in ([POETAF Lookup sub-query].[Account Chartstring])

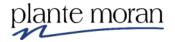

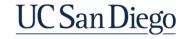

늄

- Or, based on any Global Parameter or other parameter in the report
  - Use a Global Parameter when you want selections made by the user to drive filters across multiple reports.
  - Use a parameter from the report when you want selections made by the user to drive the filter.

#### Advanced filters utilize Expressions:

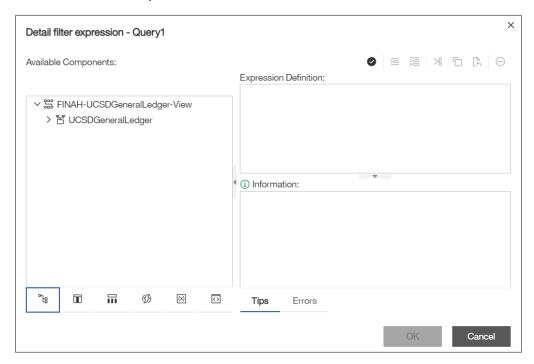

**Tip!** When creating Advanced filter expressions, it is best practice to filter on the code field, when available—even if you prefer to display the description in the report (or later, in the prompt) it is more efficient to filter on the code.

This filter expression uses the Course Division description . . .

Expression Definition:

[Enrollment Census].[Enrollment Course].[Course Division] = 'Jacobs School of Engineering'

While this one uses the Course Division ID, or code. See the differences!

Expression Definition:

[Enrollment Census].[Enrollment Course].[Course Division ID] = 'EN'

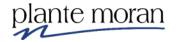

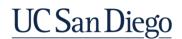

(x)

#### Tips & tricks for understanding the detail filter expression window:

- Click the **Functions** tab for a wide variety of functions you can use in expressions
- When you click a Function or other item under Available components, Tips for the functions you are using appear in the **Information** pane:

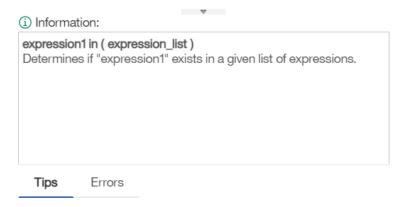

Always click Validate to check your syntax

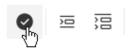

• Lookup **single values** for the field you have selected from the package—helpful when you don't remember the capitalization or data type of the field

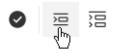

Lookup multiple values for the fields you have selected from the package

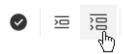

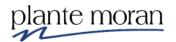

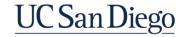

## **Chapter 1—Advanced Filters**

## Common syntax "cheat sheet" for advanced filter expressions

The syntax used in a filter depends on the type of data in the field.

| STRING     | DATE            | <u>NUMBER</u> |
|------------|-----------------|---------------|
| =          | =               | =             |
| <>         | <b>&lt;&gt;</b> | <>            |
| in ( )     | <=              | <=            |
| not in ( ) | >=              | >=            |
| Like %     | between         | between       |

Basic (Custom based) filters and Combined filters can be recreated as Advanced filters.

However, please note that the filter wizard (for Custom based filters) uses *includes* and *contains* and trying to replicate that by hand typing *includes* and *contains* into an advanced filter expression may cause errors.

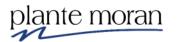

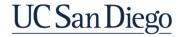

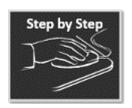

#### **Advanced Filters**

- 1. In the Navigation Panel click New + and Report ...
- 2. Double-click to select the **1 column** template option.

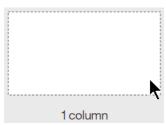

3. In the Insertable objects pane click **Select a source**.

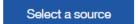

4. Navigate to **Team content > Financial Activity Hub** folder > **Financial Activity Hub Analytics Packages** folder > click the FINAH-UCSDGeneralLedger-View package—it opens like an empty folder.

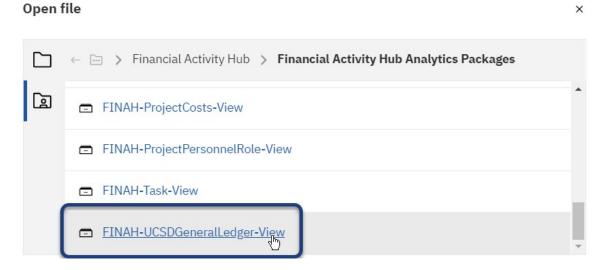

5. Click Open.

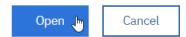

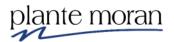

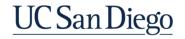

## **Chapter 1—Advanced Filters**

6. In the middle of the canvas click **Add** • and in the circle menu click **List**.

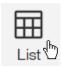

7. On the Object and query name window click OK.

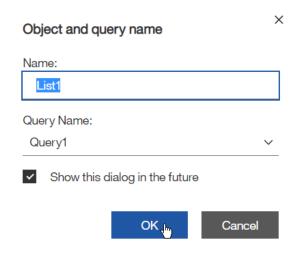

8. In the Application toolbar click **Save**. Click **My content**  $\longrightarrow$  > **Cognos Training-FINAH** folder and save the report specification as **Advanced filters**. Click Save.

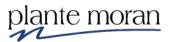

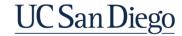

#### Add data items to the report:

9. Under Insertable Objects expand the UCSD General Ledger namespace 

Dimensions 

folder > Accounting Period 

query subject double-click Fiscal Accounting Period to add it to the List report.

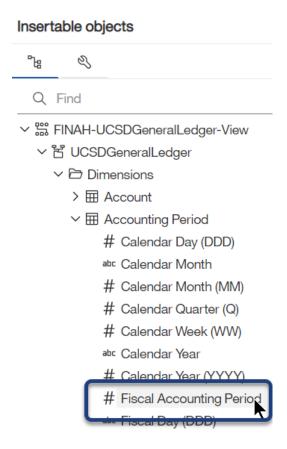

- 10. From the **Entity** query subject double-click **Entity**.
- 11. From the **Fund** query subject double-click **Fund**.
- 12. From the **Account** query subject double-click **Account**.
- 13. From the **Journal** query subject Ctrl-click **Journal Source**, **Journal Category** and **Journal Header**.

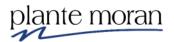

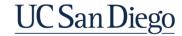

14. Right-click one of the selections and click Insert.

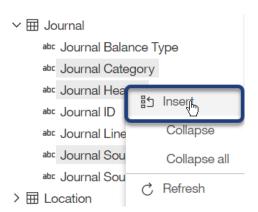

- 15. From the General Ledger query subject double-click Transaction Description and Transaction Entry (C/D).
- 16. From the **General Ledger Dates** query subject drag **Transaction Date** into the List and *drop it between* Transaction Description and Transaction Entry (C/D).

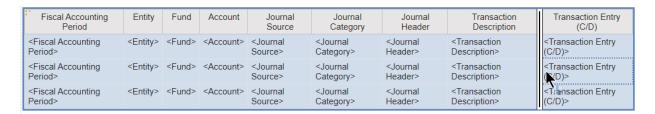

17. Scroll to the bottom of the package, expand the **Measures** folder and the **General Ledger Measures** query subject and double-click **Transaction Amount** to add it the end of the List report.

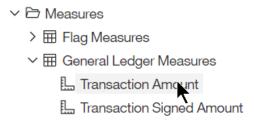

#### The List report looks like this:

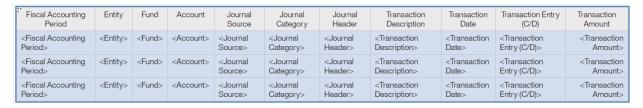

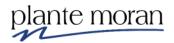

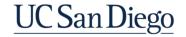

18. In the Application toolbar click Save (Advanced filters).

In the next steps we add Advanced filters on Fiscal Accounting Period, Entity Code, Fund Code and Account Code.

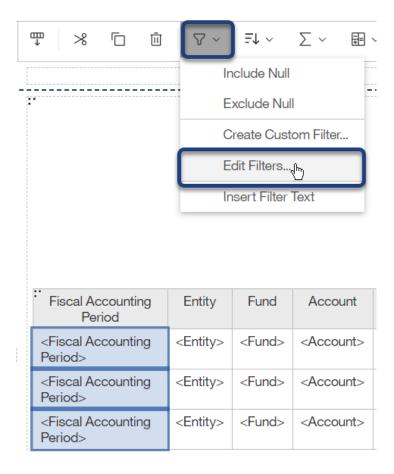

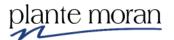

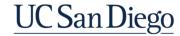

20. In the Filters – Query 1 window click **Add** •.

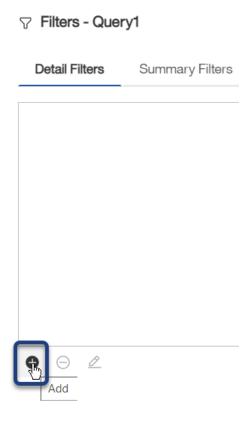

21. In the Create filter window click Advanced. Click OK.

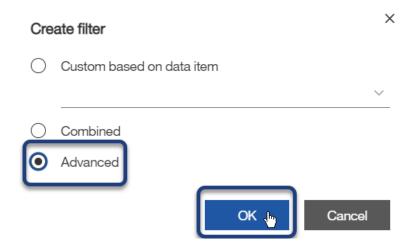

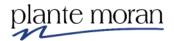

The Detail filter expression – Query 1 window opens. We use expressions throughout Cognos—and this training.

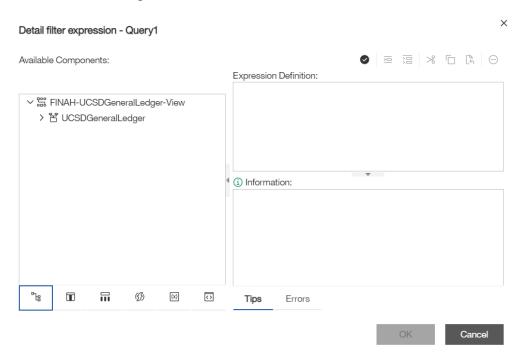

- 22. From the **Source** tab expand the **UCSD General Ledger** namespace > **Dimensions** folder > **Accounting Period** query subject.
- 23. Double-click **Fiscal Accounting Period** and define the following expression— as your instructor demonstrates you only type the information that appears after the last bracket!

Expression Definition:

[UCSDGeneralLedger].[Accounting Period].[Fiscal Accounting Period] = 202009

24. Click Validate 2.

Your instructor explains why, when we validate expressions, we must select a data connection.

25. Click the radio button to select **HANA-QA**. Click OK.

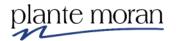

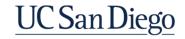

26. Review the Information pane—you want to see No errors. Click OK.

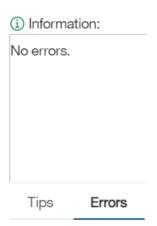

But, you 100% will at some point see Errors—and at the end of this lesson your instructor spends time talking about reading and resolving error messages.

The filter expression appears in the list of Detail Filters.

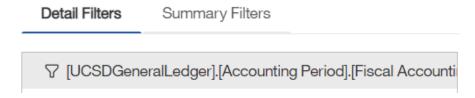

- 27. Click Add and in the Create filter window click the radio button for Advanced. Click OK.
- 28. From the **Source** tab expand the **UCSD General Ledger** namespace > **Dimensions** folder > **Entity** query subject, double-click **Entity Code** and type =:

Assume you are not sure how to write the required filter syntax for a data item.

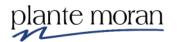

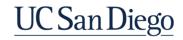

29. With the Entity Code data item selected click Select value =.

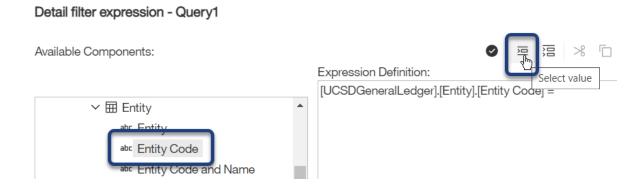

30. From the list of values click 16110. Click Insert.

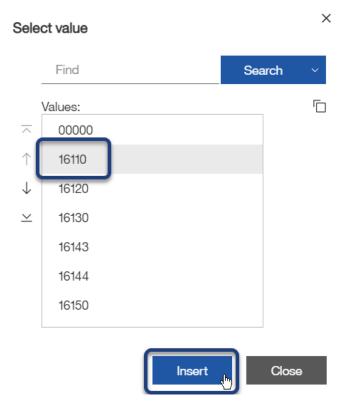

Notice this action inserts the value we need, and in the correct syntax that Cognos requires. The single quotes used here are key to ensure the report returns the data we expect to see.

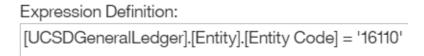

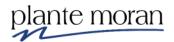

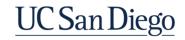

## **Chapter 1—Advanced Filters**

Recall that Entity Code 16110 = Academic Affairs.

- 31. Click **Validate** and review the Information pane. Click OK.
- 32. Click Add and in the Create filter window click the radio button for Advanced. Click OK.
- 33. From Available Components and the **Source** tab expand the **UCSD General Ledger** namespace > **Dimensions** folder > **Fund** query subject double-click **Fund Code** and define the following expression:

```
Expression Definition:

[UCSDGeneralLedger].[Fund].[Fund Code] = '20000'
```

Recall that Fund Code 20000 = Federal Contracts and Grants.

34. Click **Validate** and review the Information pane. Click OK.

In the next example we add a filter on multiple Account Codes.

- 35. Click Add and in the Create filter window click the radio button for Advanced. Click OK.
- 36. From the **Source** tab expand the **UCSD General Ledger** namespace > **Dimensions** folder > **Account** query subject double-click **Account Code** and type: in.

```
Expression Definition:
[UCSDGeneralLedger].[Account].[Account Code] in
```

37. With the **Account Code** data item selected click **Select multiple values**:

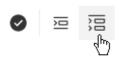

38. In the Find field type (or copy and paste from this book): 238899 522201 522400 and click **Search**.

## Select multiple values

238899 522201 522400 Search

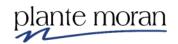

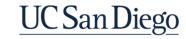

39. Under the Values pane click **Select all** and click  $\rightarrow$  to add them to the Selected values pane. Click **Insert**.

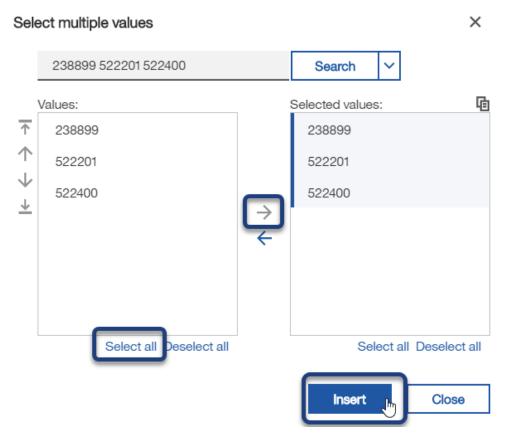

The expression looks like this:

Expression Definition:

[UCSDGeneralLedger].[Account].[Account Code] in ('238899', '522201', '522400')

40. Click **Validate** and review the Information pane. Click OK.

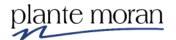

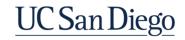

We have four filters on the report.

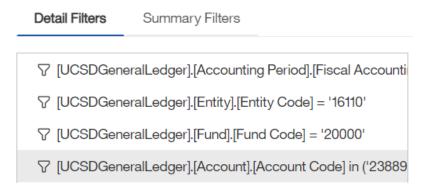

- 41. Click OK.
- 42. In the Application toolbar click Save (Advanced filters).
- 43. In the Application toolbar click Page design and select Page preview.

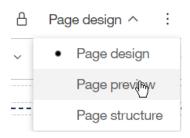

| Fiscal Accounting Period | Entity              | Fund                            | Account                | Account<br>Code | Journal<br>Source | Journal<br>Category | Journal Header                            | Transaction<br>Description | Transaction<br>Date | Transaction<br>Entry (C/D) | Transaction<br>Amount |
|--------------------------|---------------------|---------------------------------|------------------------|-----------------|-------------------|---------------------|-------------------------------------------|----------------------------|---------------------|----------------------------|-----------------------|
| 202009                   | Academic<br>Affairs | Federal Contracts<br>and Grants | Encumbrance<br>Reserve | 238899          | Purchasing        | Purchase<br>Order   | 13-03-2020 Purchase Order 300000000242232 | Journal Import<br>Created  | 07/14/2020          | С                          | 230.39                |
| 202009                   | Academic<br>Affairs | Federal Contracts<br>and Grants | Encumbrance<br>Reserve | 238899          | Purchasing        | Purchase<br>Order   | 31-03-2020 Purchase Order 300000000242232 | Journal Import<br>Created  | 07/14/2020          | С                          | 473.35                |
| 202009                   | Academic<br>Affairs | Federal Contracts<br>and Grants | Office Supplies        | 522201          | Purchasing        | Purchase<br>Order   | 13-03-2020 Purchase Order 300000000242232 | Journal Import<br>Created  | 07/14/2020          | D                          | 230.39                |
| 202009                   | Academic<br>Affairs | Federal Contracts<br>and Grants | Chemicals              | 522400          | Purchasing        | Purchase<br>Order   | 31-03-2020 Purchase Order 300000000242232 | Journal Import<br>Created  | 07/14/2020          | D                          | 453.35                |

44. In the Application toolbar click Page preview and select Page design.

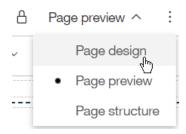

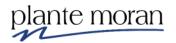

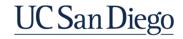

### Tips & tricks for pasting a long list of values into an Advanced Filter

If you have a long list in Excel you can copy and paste it into an Advanced Filter after a little formatting.

In Excel, create a formula for =""&[Cell]&"", "

Equal, double quote, single quote, double quote, &, click on the cell with the value you want, &, double quote, single quote, comma, space, double quote.

| 4 | Α                 | В         |  |
|---|-------------------|-----------|--|
| 1 | Award Fund Number |           |  |
| 2 | 19919A            | '19919A', |  |
| 3 | 18081A            | '18081A', |  |
| 4 | 18090A            | '18090A', |  |
| 5 | 19900A            | '19900A', |  |
| 6 | 18586A            | '18586A', |  |
| 7 |                   |           |  |

Copy the values from the formula into the Advanced Filter and delete the last comma

#### Expression Definition:

```
[Business Layer].[Award].[Award Fund Number] in ('19919A', '18081A', '18090A', '19900A', '18586A')
```

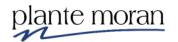

#### Instructor Demo: Troubleshooting expression errors

Often when errors are made in expressions, they are syntax errors—or typos—and they are very common! Here are a few tips to help you troubleshoot these errors yourself.

- 1) Click inside any column in the List report and in the OnDemand toolbar click Filters 

  → and Edit Filters.
- 2) Double-click the Account Code filter.
- 3) On your keyboard hit Backspace and remove the closing parenthesis on the expression.

```
Expression Definition:

[UCSDGeneralLedger].[Account].[Account Code] in ('522201', '522401'
```

4) Click Validate .

In the Information pane read the error message, and notice the words "syntax error", and it also indicates an "unexpected end of expression".

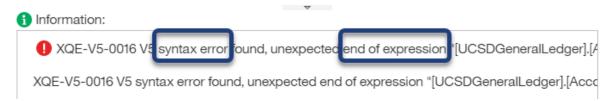

Scroll to the right for more detail . . .

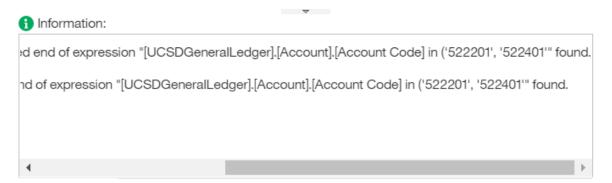

This indicates to me I should look at the end of the expression for the error.

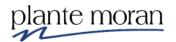

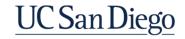

5) Replace the closing parenthesis and click **Validate** again to ensure No errors.

Expression Definition:

[UCSDGeneralLedger].[Account].[Account Code] in ('522201', '522401')

- 6) Click Cancel—this ensures we do not save any changes from this experiment.
- 7) Double-click the **Fund Code** filter.
- 8) In the expression remove the first single quote and click **Validate** .

```
Expression Definition:

[UCSDGeneralLedger].[Fund].[Fund Code] = 20000'
```

9) Scroll and read the error message and look for the clues!

This message tells us exactly where the error is:

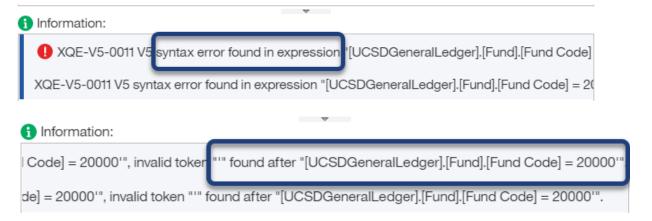

These are just a sample of the error messages you may encounter. Understanding how to read error messages now will empower you in the future when you're working at your desk on your own—they can be intimidating for users at first so be patient.

If/when you receive an error message in class, you are encouraged to share it with the group so we can all learn how to troubleshoot as we go!

10) Click **Cancel** twice to exit out of the existing filter windows.

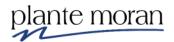

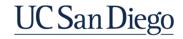

#### **Blended or Combined filters**

In the next lesson we learn about Blended or Combined filters. Combined filters, such as AND/OR filters allow flexibility in your basic filters.

By default, Cognos combines all filters on the report with an AND statement.

In the diagram:

X AND Y = Z only

 $X \mathbf{OR} Y = X+Y+Z$ 

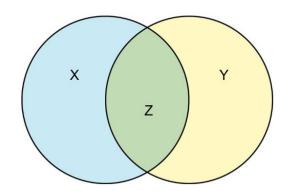

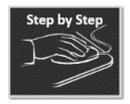

**Combined Filters** 

- 1. Continue in the **Advanced filters** report.
- 2. In the **Application** toolbar click the **Save** dropdown and select **Save as**.
- 3. Save the report as **Combined filters**. Click OK.
- 4. Click inside the **Transaction Entry (C/D)** column and on your keyboard hit **Delete**.

In the next steps we delete the filters on Fund Code and Account Code and add a new Combined filter to look for Transactions when Fund includes Federal Contracts and Grants OR Account includes Office Supplies.

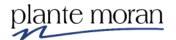

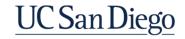

6. Ctrl-click the Account Code and Fund Code filters and click Delete.

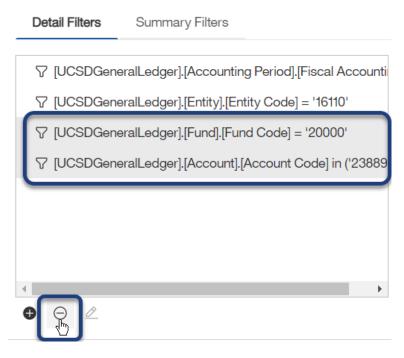

Note, you *may* receive a "HAL" error that slides down from the top of the window. This is not a critical error.

7. Click OK if you receive this error.

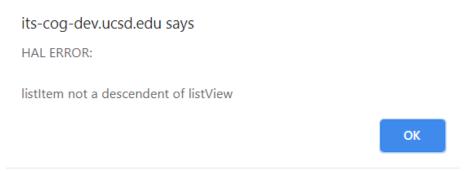

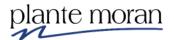

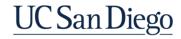

8. In the Filters window click **Add** • and in the Create filter window select **Combined**. Click OK.

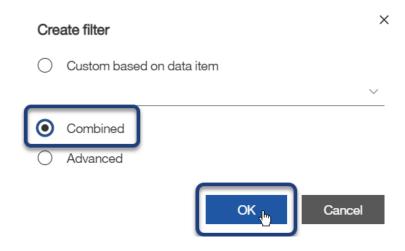

9. In the Create filter dialog box select Fund. Click OK.

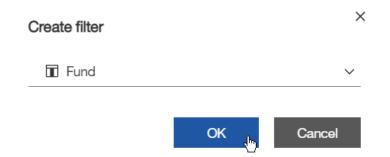

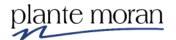

## **Chapter 1—Advanced Filters**

- 10. In the Filter condition Fund window:
  - a) Use the Find field to search for: Federal Contracts and Grants.
  - b) In the Available items pane click **Federal Contracts and Grants** to add it to the Selected values pane.
  - c) Click OK.

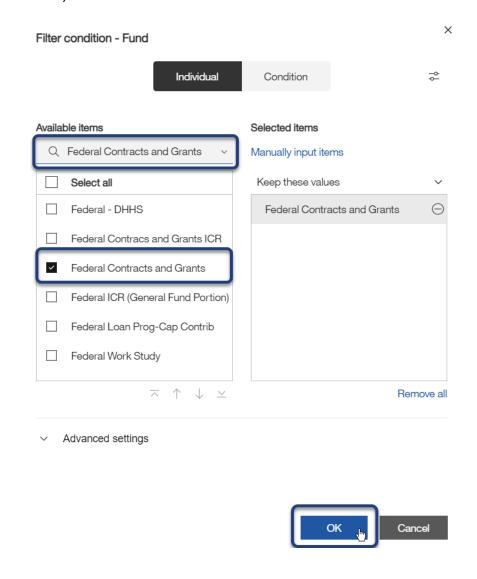

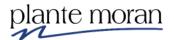

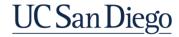

11. In the Combined filter window click **New Condition (Add)** •.

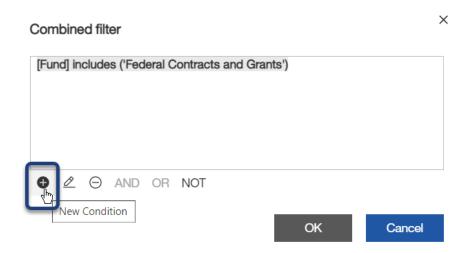

12. In the Create filter dialog box select Account. Click OK.

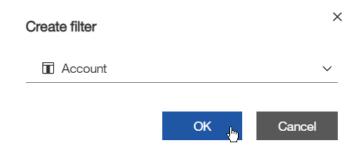

13. In the Filter condition - Account window use the Find field to search for and select: **Office Supplies**. Click OK.

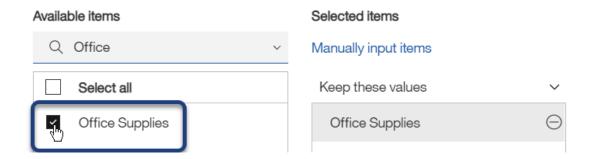

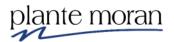

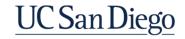

In the Combined filter window we leave the Combined filter set to AND.

#### Combined filter

[Fund] includes ('Federal Contracts and Grants') AND [Account] includes ('Office Supplies')

- 14. Click OK twice to close the filter windows.
- 15. In the Application toolbar click Save (Combined filters).
- 16. In the Application toolbar click Page design and select Page preview.

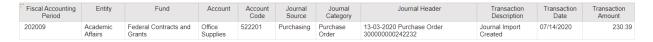

With the Combined filter set to AND just one row of data is returned in the report.

- 17. Click inside any column in the List report and in the OnDemand toolbar click Filters  $\nabla$  and Edit Filters.
- 18. Double-click the Combined filter to edit it.

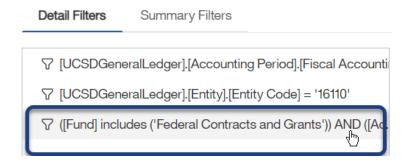

19. In the Combined filter window double-click AND to toggle to OR. Click OK twice.

#### Combined filter

[Fund] includes ('Federal Contracts and Grants') OR [Account] includes ('Office Supplies')

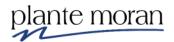

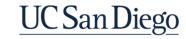

#### **Chapter 1—Advanced Filters**

The report refreshes to show a longer list of Transactions that match all the filter criteria:

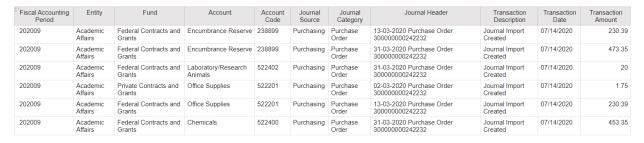

- 20. In the Application toolbar click Save (Combined filters).
- 21. In the Application toolbar click Page preview and select Page design.

Note we are not limited to the Combined filter "wizard" when creating flexible filter expressions. We can use an Advanced filter expression to get the same results:

#### Expression Definition:

[UCSDGeneralLedger].[Fund].[Fund] = 'Federal Contracts and Grants'
OR
[UCSDGeneralLedger].[Account].[Account] = 'Office Supplies'

Though in this example we use the Fund and Account descriptions, the best practice (especially when using Advanced filter expressions) is to use Code fields when available.

Can you think of other applications of a Combined Filter?

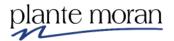

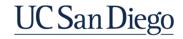

## **Chapter 2—Advanced Calculations**

In this chapter we discuss the use of Query calculations to define advanced calculation expressions.

We also learn about the Page vs. Query and understanding the relationship between the two, and how to view tabular data to "test" queries.

We conclude the chapter with notes on the importance of understanding aggregation concepts in Cognos.

#### **Advanced Calculations**

Next, we learn about calculated fields and advanced calculations. We find the following two calculation tools under Insertable Objects in the TEXTUAL section of the **Toolbox** .

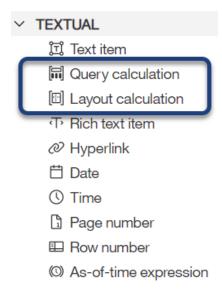

#### **Query Calculation:**

- Inserts a new row or column whose values are based on a calculation
- Use to create a new field in the report/query
- Can be based on fields from the package and/or fields from the guery

#### **Layout Calculation:**

- Inserts a calculation into the report layout
- User to add runtime information to the report, such as current date or username
- Use to create a new object for display purposes, such as rendering the values the report user selects in prompts

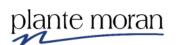

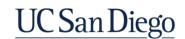

We continue in the Combined filters report and learn how to recreate a few basic calculations from Beginner training as Advanced calculations.

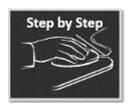

#### **Advanced Calculations**

- 1. Continue in the **Combined filters** report.
- 2. In the Application toolbar click the Save dropdown and select Save as.
- 3. Save the report as **Advanced calculations**. Click OK.
- 4. Click inside any column in the List and in the OnDemand toolbar click **Filters** 

  ¬ and **Edit filters**.
- 5. Click the **Combined filter** (starts with Fund) and click **Delete** ⊖. Click OK to close the Filters window.

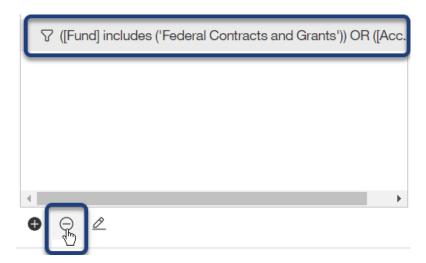

Recall in Beginner training we created a custom calculation to forecast future transactions based on Transaction Amounts returned in the report.

In this scenario we've noticed a downward trend in transactions, and we want to simulate Transaction Amounts if there is a decrease of 25%. We use a query calculation and an expression for this forecast.

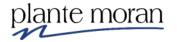

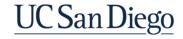

6. Click the **3 dots** in the upper left corner of the Fiscal Accounting Period column header to select the **List** object—the entire is highlighted in blue.

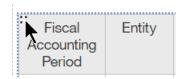

7. Under Insertable objects click **Toolbox**  $^{\circ}$ .

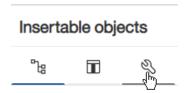

Your instructor takes a few minutes to show off the features of the Toolbox, including the Find field!

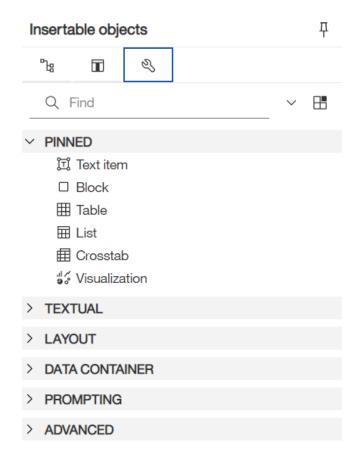

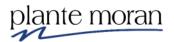

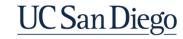

8. Expand the TEXTUAL section and double-click **Query calculation** to add it to the List report:

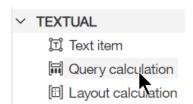

The Data item expression window opens—when we complete the calculation expression the new column will appear on the end of the List report.

- 9. In the Name field type: Transaction Amount Forecast.
- 10. From the **Source** tab expand the **UCSD General Ledger** namespace > **Measures** folder > **General Ledger Measures** query subject, double-click **Transaction Amount** and type: \* 0.75:

## Expression Definition:

[UCSDGeneralLedger].[General Ledger Measures].[Transaction Amount]\*0.75

- 11. Click **Validate** . If prompted select **HANA-QA**. Click OK twice to close the Filters windows.
- 12. In the Application toolbar click Save (Advanced calculations).
- 13. In the Application toolbar click Page design and **Page preview**. If prompted select **HANA-QA**.

| Fiscal Accounting Period | Entity              | Fund                            | Account                        | Account<br>Code | Journal<br>Source | Journal<br>Category | Journal Header                            | Transaction<br>Description | Transaction<br>Date | Transaction<br>Amount | Transaction<br>Amount Forecast |
|--------------------------|---------------------|---------------------------------|--------------------------------|-----------------|-------------------|---------------------|-------------------------------------------|----------------------------|---------------------|-----------------------|--------------------------------|
| 202009                   | Academic<br>Affairs | Private Contracts<br>and Grants | Encumbrance<br>Reserve         | 238899          | Purchasing        | Purchase<br>Order   | 02-03-2020 Purchase Order 300000000242232 | Journal Import<br>Created  | 07/14/2020          | 1.75                  | 1.3125                         |
| 202009                   | Academic<br>Affairs | Federal Contracts<br>and Grants | Encumbrance<br>Reserve         | 238899          | Purchasing        | Purchase<br>Order   | 13-03-2020 Purchase Order 300000000242232 | Journal Import<br>Created  | 07/14/2020          | 230.39                | 172.7925                       |
| 202009                   | Academic<br>Affairs | Federal Contracts<br>and Grants | Encumbrance<br>Reserve         | 238899          | Purchasing        | Purchase<br>Order   | 31-03-2020 Purchase Order 300000000242232 | Journal Import<br>Created  | 07/14/2020          | 473.35                | 355.0125                       |
| 202009                   | Academic<br>Affairs | Federal Contracts<br>and Grants | Laboratory/Research<br>Animals | 522402          | Purchasing        | Purchase<br>Order   | 31-03-2020 Purchase Order 300000000242232 | Journal Import<br>Created  | 07/14/2020          | 20                    | 15                             |
| 202009                   | Academic<br>Affairs | Private Contracts<br>and Grants | Office Supplies                | 522201          | Purchasing        | Purchase<br>Order   | 02-03-2020 Purchase Order 300000000242232 | Journal Import<br>Created  | 07/14/2020          | 1.75                  | 1.3125                         |
| 202009                   | Academic<br>Affairs | Federal Contracts<br>and Grants | Office Supplies                | 522201          | Purchasing        | Purchase<br>Order   | 13-03-2020 Purchase Order 300000000242232 | Journal Import<br>Created  | 07/14/2020          | 230.39                | 172.7925                       |
| 202009                   | Academic<br>Affairs | Federal Contracts<br>and Grants | Chemicals                      | 522400          | Purchasing        | Purchase<br>Order   | 31-03-2020 Purchase Order 300000000242232 | Journal Import<br>Created  | 07/14/2020          | 453.35                | 340.0125                       |

In the next steps we create a calculated field based on query fields.

- 14. Click the 3 dots to select the **List** object.
- 15. From the **Toolbox** TEXTUAL section double-click **Query calculation** to add it to the List report.

The Data item expression window opens.

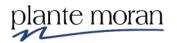

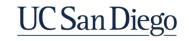

#### **Chapter 2—Advanced Calculations**

- 16. In the Name field type: Difference.
- 17. Under the Available Components click the **Data Items 1** tab:

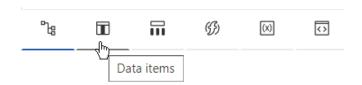

18. Double-click to add **Transaction Amount** to the expression, type a subtraction sign and double-click to add **Transaction Amount Forecast**:

Expression Definition:

[Transaction Amount] - [Transaction Amount Forecast]

19. Click Validate . Click OK.

The page is in preview mode and refreshes with the addition of the calculation.

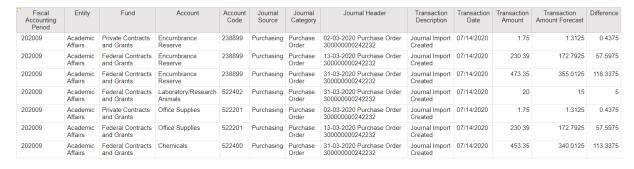

20. In the Application toolbar click Save (Advanced calculations).

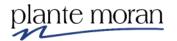

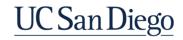

#### IF / THEN / ELSE

IF / THEN / ELSE calculations can be used to group field values, check field values and more; it can also be used with strings, dates and numbers.

### IF (condition) THEN (expression A) ELSE (expression B)

- When the condition is true then expression A will be displayed, if the condition is false then expression B will be displayed.
- Expression A and Expression B must be the same data type; they can be different from the field type in the condition.
- Capitalization of IF / THEN / ELSE is optional

In the next lesson we learn how to use a Query calculation and an If/Then Else statement to break the Transaction Amount column into Debit and Credit columns.

We continue in the Advanced calculations report from the previous lesson.

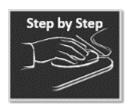

#### If Then Else Calculations

- 1. Continue in the **Advanced calculations** report.
- 2. In the Application toolbar click Page preview and Page design.
- In the Application toolbar click the Save dropdown and select Save as.
- 4. Save the report as **If Then Else**. Click OK.
- 5. Ctrl-click inside the following columns:
  - Fiscal Accounting Period
  - Account
  - Transaction Amount
  - Transaction Forecast Amount
  - Difference

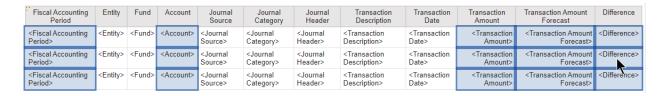

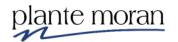

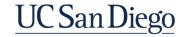

6. In the OnDemand toolbar click **Cut**  $\times$ .

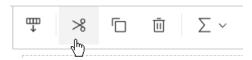

7. In the **Toolbox**  $\stackrel{ ext{$^{\circ}$}}{\circ}$  double-click **Query calculation**  $\stackrel{ ext{$^{\circ}$}}{\circ}$  to add it to the List report.

The Data item expression window opens

- 8. In the Name field type: Debit.

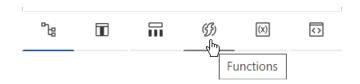

10. Expand the Constructs folder, and double-click if then else:

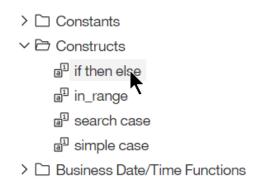

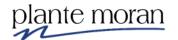

This action adds a "template" for the if then else construct to the expression, and provides Information about the selection:

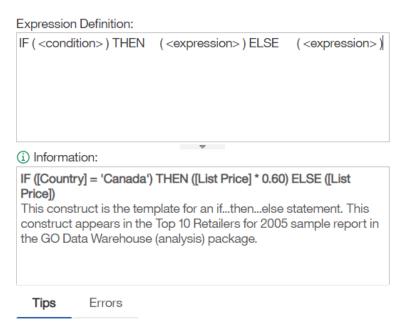

This template is optional—you can also type the if, then, else and the parenthesis into the expression.

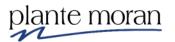

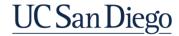

#### 11. In the expression:

a. Put each part of the statement on its own line and with a line between:

#### Expression Definition:

```
IF (<condition>)

THEN (<expression>)

ELSE (<expression>)
```

b. Highlight the <condition> text inside the parenthesis next to IF:

```
IF (<a href="condition">condition</a>)
THEN (<expression>)
ELSE (<expression>)
```

- c. From the Source tab expand the UCSD General Ledger namespace > Dimensions folder > General Ledger query subject, double-click Transaction Entry (C/D)
- d. On your keyboard type: = 'D' ) to define the following expression:

#### Expression Definition:

```
IF \ ( \ [UCSDGeneralLedger]. [General\ Ledger]. [Transaction\ Entry\ (C/D)] = \ 'D'\ )
```

- e. Highlight the < expression > text inside the parenthesis next to THEN.
- f. From the Source tab expand the UCSD General Ledger namespace > Measures folder > General Ledger Measures query subject, double-click Transaction Amount:

#### Expression Definition:

```
IF ( [UCSDGeneralLedger].[General Ledger].[Transaction Entry (C/D)] = 'D')

THEN ( [UCSDGeneralLedger].[General Ledger Measures].[Transaction Amount])
```

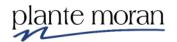

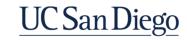

g. Highlight the <expression> text inside the parenthesis next to ELSE and on your keyboard type: 0.

#### Expression Definition:

IF ( [UCSDGeneralLedger].[General Ledger].[Transaction Entry (C/D)] = 'D' )

THEN ( [UCSDGeneralLedger].[General Ledger Measures].[Transaction Amount] )

ELSE ( 0 )

Note: that's a zero in the else parenthesis.

12. Click Validate .

The new Debit column is added to the report.

- 13. In the Application toolbar click Save (If Then Else).
- 14. In the Application toolbar click Page design and select Page preview.

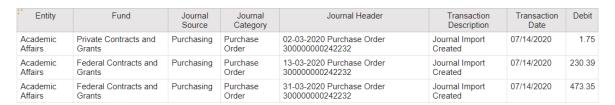

15. In the Application toolbar click Page preview and select Page design.

Let's take a shortcut to create the Credit column!

- 16. Double-click the **Debit** column.
- 17. Highlight the expression definition (Ctrl+A) and click Copy (Ctrl+C).
- 18. Click Cancel.
- 19. From the Toolbox Stratu Textual Section click and drag a Query calculation into the List and drop it after the Debit column:

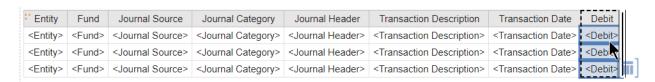

The Data item expression window opens.

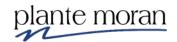

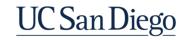

- 20. Click inside the Expression definition and Paste (Ctrl+V).
- 21. In the newly pasted expression highlight the D and type C:

### Expression Definition:

IF ( [UCSDGeneralLedger].[General Ledger].[Transaction Entry (C/D)] = 'C')

THEN ( [UCSDGeneralLedger].[General Ledger Measures].[Transaction Amount])

ELSE ( 0 )

- 22. In the Name field type: Credit.
- 23. Click Validate . Click OK.
- 24. In the Application toolbar click Save (If Then Else).
- 25. In the Application toolbar click Page design and select Page preview.

| Entity              | Fund                            | Journal<br>Source | Journal<br>Category | Journal Header                            | Transaction<br>Description | Transaction<br>Date | Debit  | Credit |
|---------------------|---------------------------------|-------------------|---------------------|-------------------------------------------|----------------------------|---------------------|--------|--------|
| Academic<br>Affairs | Private Contracts and Grants    | Purchasing        | Purchase<br>Order   | 02-03-2020 Purchase Order 300000000242232 | Journal Import<br>Created  | 07/14/2020          | 1.75   | 1.75   |
| Academic<br>Affairs | Federal Contracts and<br>Grants | Purchasing        | Purchase<br>Order   | 13-03-2020 Purchase Order 300000000242232 | Journal Import<br>Created  | 07/14/2020          | 230.39 | 230.39 |
| Academic<br>Affairs | Federal Contracts and Grants    | Purchasing        | Purchase<br>Order   | 31-03-2020 Purchase Order 300000000242232 | Journal Import<br>Created  | 07/14/2020          | 473.35 | 473.35 |

26. From the Toolbox Note: TEXTUAL section click and drag a **Query calculation** into the List report and *drop it after the Credit column*.

The Data item expression window opens

- 27. In the Name field type: Ending Balance.
- 28. Under the Available Components click the **Data Items T** tab:

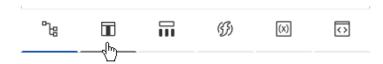

29. Double-click to add **Debit** to the expression, type a subtraction sign and double-click to add **Credit**:

Expression Definition: [Debit] - [Credit]

30. Click Validate . Click OK.

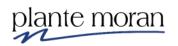

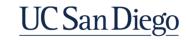

#### **Chapter 2—Advanced Calculations**

The report is in Preview mode and refreshes with the addition of the new column.

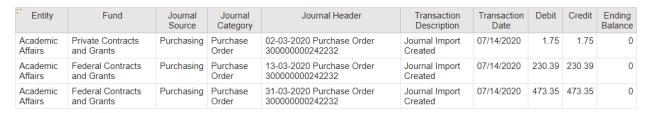

#### Creating your own flags can help you:

- Double check the logic you want to use,
- Build complex filters, or
- Build multi-field logic calculations

Your Flags live at the lowest level of data in your query.

Flags can be used as Advanced filters if they are applied After auto aggregation. We discuss the use of before or after aggregation application on the filter.

Next, we add another query calculation and use an If Then Else statement to create a flag to indicate when the Transaction Date = Batch Posting Date.

31. From the **Toolbox** TEXTUAL section drag a **Query calculation** into the List and drop it after the Ending Balance column.

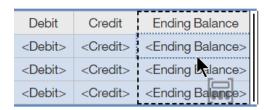

32. In the Name field type: Transaction Date = Batch Posting Date.

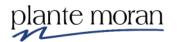

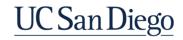

#### **Chapter 2—Advanced Calculations**

33. Define the following expression—remember to bring the Transaction Date data item into the expression from the **Source** tab and the **General Ledger Dates** query subject:

Expression Definition:

IF ( [UCSDGeneralLedger].[General Ledger Dates].[Transaction Date] = [UCSDGeneralLedger].[General Ledger Dates].[Batch Posting Date])

THEN ( 'Y')

ELSE ( 'N')

34. Click Validate . Click OK.

The report refreshes to display the new column.

| Entity              | Fund                               | Journal<br>Source | Journal<br>Category | Journal Header                               | Transaction<br>Description   | Transaction<br>Date | Debit  | Credit | Ending<br>Balance | Transaction<br>Date = Batch<br>Posting Date |
|---------------------|------------------------------------|-------------------|---------------------|----------------------------------------------|------------------------------|---------------------|--------|--------|-------------------|---------------------------------------------|
| Academic<br>Affairs | Private Contracts and Grants       | Purchasing        | Purchase<br>Order   | 02-03-2020 Purchase<br>Order 300000000242232 | Journal<br>Import<br>Created | 07/14/2020          | 1.75   | 1.75   | 0                 | Υ                                           |
| Academic<br>Affairs | Federal<br>Contracts and<br>Grants | Purchasing        | Purchase<br>Order   | 13-03-2020 Purchase<br>Order 300000000242232 | Journal<br>Import<br>Created | 07/14/2020          | 230.39 | 230.39 | 0                 | Υ                                           |
| Academic<br>Affairs | Federal<br>Contracts and<br>Grants | Purchasing        | Purchase<br>Order   | 31-03-2020 Purchase<br>Order 300000000242232 | Journal<br>Import<br>Created | 07/14/2020          | 473.35 | 473.35 | 0                 | Υ                                           |

When we see Y in the column, we know the Dates match. We could also filter on the flag.

35. In the Application toolbar click Save (If Then Else).

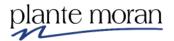

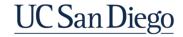

Case Statements: CASE / WHEN / ELSE / END

Function the same as IF / THEN / ELSE but run faster and are more efficient

CASE {condition A} WHEN condition B THEN expression A ELSE expression B END

- where expression A and expression B are the same data type
- CASE/WHEN/ELSE/END statement process from top down
- Use fewer ( ) than IF / THEN / ELSE

In the next steps we learn how to use a Query calculation and a CASE / WHEN / ELSE / END to create a Custom Grouping of Accounts.

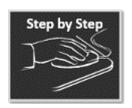

#### **Case Statement Calculations**

- 1. Continue in the **If Then Else** report from the previous lesson.
- 2. In the Application toolbar click Page preview and select Page design.
- 3. In the Application toolbar click the **Save** dropdown, click **Save as**, and save the report specification as **Case statement**.
- 4. Ctrl-click inside the following columns:
  - Entity
  - Fund
  - Transaction Date
  - Transaction Date = Batch Posting Date

| Entity            | Fund          | Journal<br>Source                   | Journal<br>Category                   | Journal<br>Header                   | Transaction<br>Description                       | Transaction<br>Date                       | Debit           | Credit            | Ending<br>Balance                  | Transaction Date =<br>Batch Posting Date                        |
|-------------------|---------------|-------------------------------------|---------------------------------------|-------------------------------------|--------------------------------------------------|-------------------------------------------|-----------------|-------------------|------------------------------------|-----------------------------------------------------------------|
| <entity></entity> | <fund></fund> | <journal<br>Source&gt;</journal<br> | <journal<br>Category&gt;</journal<br> | <journal<br>Header&gt;</journal<br> | <transaction<br>Description&gt;</transaction<br> | <transaction date=""></transaction>       | <debit></debit> | <credit></credit> | <ending<br>Balance&gt;</ending<br> | <transaction date="&lt;br">Batch Posting Date&gt;</transaction> |
| <entity></entity> | <fund></fund> | <journal<br>Source&gt;</journal<br> | <journal<br>Category&gt;</journal<br> | <journal<br>Header&gt;</journal<br> | <transaction<br>Description&gt;</transaction<br> | <transaction<br>Date&gt;</transaction<br> | <debit></debit> | <credit></credit> | <ending<br>Balance&gt;</ending<br> | <transaction date="&lt;br">Batch Posting Date&gt;</transaction> |
| <entity></entity> | <fund></fund> | <journal<br>Source&gt;</journal<br> | <journal<br>Category&gt;</journal<br> | <journal<br>Header&gt;</journal<br> | <transaction<br>Description&gt;</transaction<br> | <transaction<br>Date&gt;</transaction<br> | <debit></debit> | <credit></credit> | <ending<br>Balance&gt;</ending<br> | <transaction date="&lt;br">Batch Posting Date&gt;</transaction> |

- 5. On your keyboard hit **Delete**.
- 6. Click inside the Journal Source column.

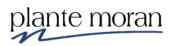

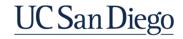

7. Under Insertable Objects click the **Data Items 1** tab:

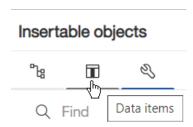

From Query1 double-click Account to add it to the List report in front of the Journal Source column.

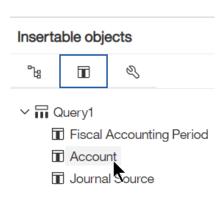

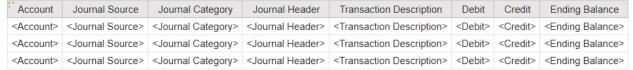

- 9. Click inside the Account column.
- 10. Under Insertable objects click the **Sources** tab, expand **UCSD General Ledger** namespace, the **Dimensions** folder, and from the **Account** query subject double-click **Account Code** to add it to the front of the List:

|                             |                     |                               |                                 |                               | T B                                        | D 1.11          | 0 "               | F : D :                      |
|-----------------------------|---------------------|-------------------------------|---------------------------------|-------------------------------|--------------------------------------------|-----------------|-------------------|------------------------------|
| · Account Code              | Account             | Journal Source                | Journal Category                | Journal Header                | Transaction Description                    | Debit           | Credit            | Ending Balance               |
| <account code=""></account> | <account></account> | <journal source=""></journal> | <journal category=""></journal> | <journal header=""></journal> | <transaction description=""></transaction> | <debit></debit> | <credit></credit> | <ending balance=""></ending> |
| <account code=""></account> | <account></account> | <journal source=""></journal> | <journal category=""></journal> | <journal header=""></journal> | <transaction description=""></transaction> | <debit></debit> | <credit></credit> | <ending balance=""></ending> |
| <account code=""></account> | <account></account> | <journal source=""></journal> | <journal category=""></journal> | <journal header=""></journal> | <transaction description=""></transaction> | <debit></debit> | <credit></credit> | <ending balance=""></ending> |

11. Click inside any column in the List report and in the OnDemand toolbar click Filters 

√ and Edit filters.

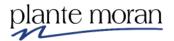

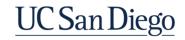

12. Double-click the **Entity Code** filter and edit as follows:

Expression Definition:

[UCSDGeneralLedger].[Entity].[Entity Code]='16130'

13. Click Validate . Click OK twice to close the Filters windows.

Entity Code 16130 is for Health Science.

14. In the Application toolbar click Page design and Page preview.

| Account Code | Account                                  | Journal Source | Journal Category | Journal Header                            | Transaction Description | Debit     | Credit     | Ending Balance |
|--------------|------------------------------------------|----------------|------------------|-------------------------------------------|-------------------------|-----------|------------|----------------|
| 238899       | Encumbrance Reserve                      | Purchasing     | Purchase Order   | 31-03-2020 Purchase Order 300000000242232 | Journal Import Created  | 0         | 166,923.66 | -166,923.66    |
| 238899       | Encumbrance Reserve                      | Purchasing     | Purchase Order   | 13-03-2020 Purchase Order 300000000242232 | Journal Import Created  | 0         | 12.4       | -12.4          |
| 522401       | Lab Supplies                             | Purchasing     | Purchase Order   | 31-03-2020 Purchase Order 300000000242232 | Journal Import Created  | 47,884.69 | 1,814.26   | 46,070.43      |
| 238899       | Encumbrance Reserve                      | Purchasing     | Requisition      | 31-03-2020 Requisition 300000000242233    | Journal Import Created  | 0         | 26,319.08  | -26,319.08     |
| 535104       | Other Purchased Services                 | Purchasing     | Purchase Order   | 31-03-2020 Purchase Order 300000000242232 | Journal Import Created  | 33,967.13 | 16,350     | 17,617.13      |
| 530106       | Lab - Test and Diagnostic Services       | Purchasing     | Purchase Order   | 31-03-2020 Purchase Order 300000000242232 | Journal Import Created  | 35,727    | 1,796.74   | 33,930.26      |
| 522400       | Chemicals                                | Purchasing     | Purchase Order   | 31-03-2020 Purchase Order 300000000242232 | Journal Import Created  | 9,310.86  | 0          | 9,310.86       |
| 522201       | Office Supplies                          | Purchasing     | Purchase Order   | 31-03-2020 Purchase Order 300000000242232 | Journal Import Created  | 14,904.95 | 0          | 14,904.95      |
| 522900       | Maintenance and Cleaning Supplies        | Purchasing     | Purchase Order   | 31-03-2020 Purchase Order 300000000242232 | Journal Import Created  | 244.51    | 0          | 244.51         |
| 520250       | Oxygen Med Gas                           | Purchasing     | Purchase Order   | 31-03-2020 Purchase Order 300000000242232 | Journal Import Created  | 3,990.61  | 0          | 3,990.61       |
| 530101       | Professional Services                    | Purchasing     | Purchase Order   | 31-03-2020 Purchase Order 300000000242232 | Journal Import Created  | 18,581    | 0          | 18,581         |
| 522308       | Safety and Fire and Environmental Supply | Purchasing     | Purchase Order   | 31-03-2020 Purchase Order 300000000242232 | Journal Import Created  | 369.05    | 0          | 369.05         |
| 238899       | Encumbrance Reserve                      | Purchasing     | Purchase Order   | 31-03-2020 Purchase Order 300000000242233 | Journal Import Created  | 26,319.08 | 0          | 26,319.08      |
| 530106       | Lab - Test and Diagnostic Services       | Purchasing     | Purchase Order   | 31-03-2020 Purchase Order 300000000242233 | Journal Import Created  | 0         | 26,319.08  | -26,319.08     |
| 532301       | Equipment Repairs and Maintenance        | Purchasing     | Purchase Order   | 31-03-2020 Purchase Order 300000000242232 | Journal Import Created  | 11,841.91 | 0          | 11,841.91      |
| 522300       | Repair Materials and Parts               | Purchasing     | Purchase Order   | 31-03-2020 Purchase Order 300000000242232 | Journal Import Created  | 191       | 0          | 191            |
| 522301       | Equipment <\$5K                          | Purchasing     | Purchase Order   | 31-03-2020 Purchase Order 300000000242232 | Journal Import Created  | 781.87    | 0          | 781.87         |
| 522400       | Chemicals                                | Purchasing     | Purchase Order   | 13-03-2020 Purchase Order 300000000242232 | Journal Import Created  | 12.4      | 0          | 12.4           |
| 539000       | Printing and Reproduction Services       | Purchasing     | Purchase Order   | 31-03-2020 Purchase Order 300000000242232 | Journal Import Created  | 1,726.65  | 0          | 1,726.65       |
| 520500       | Medical Care Materials and Supplies      | Purchasing     | Purchase Order   | 31-03-2020 Purchase Order 300000000242232 | Journal Import Created  | 2,308.13  | 0          | 2,308.13       |

Notice the values in the Account Code column—we use these to create a custom grouping of Supplies, Liabilities and Operating Expenses.

We could us the Account descriptions, but it is much easier leaves less room for error if we base our calculation on the Account Code column as follows:

- For Supplies we want to see all Account Codes that start with 52
- For Liabilities we want to see all Account Codes that start with 23
- For Operating Expenses, we want to see all Account Codes that start with 53
- 15. In the Application toolbar click Page preview and Page design.
- 16. Click inside the **Account Code** column.
- 17. From the **Toolbox** STEXTUAL section double-click **Query calculation** ...

The Data item expression window opens.

18. In the Name field type: Custom Group of Accounts.

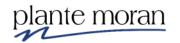

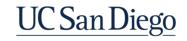

#### **Chapter 2—Advanced Calculations**

| 19. In the | expressio  | n definiti | on:  |     |        |       |
|------------|------------|------------|------|-----|--------|-------|
| a.         | In the exp | oression   | type | the | follow | /ing: |

| Expression Definition: |  |
|------------------------|--|
| CASE                   |  |
| WHEN                   |  |

b. From the **Source** tab expand **UCSD General Ledger** namespace > **Dimensions** folder > **Account** query subject and double-click **Account Code** to add it to the expression:

| Expression Definition:                            |
|---------------------------------------------------|
| CASE                                              |
| WHEN [UCSDGeneralLedger].[Account].[Account Code] |

c. Type the following text in the image below:

# Expression Definition: CASE WHEN [UCSDGeneralLedger].[Account].[Account Code] starts with '52' THEN 'Supplies'

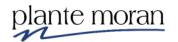

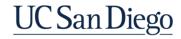

#### **Chapter 2—Advanced Calculations**

d. Complete the expression as follows—you can copy and paste chunks of the expression and edit as needed to save time:

#### Expression Definition:

CASE

WHEN [UCSDGeneralLedger].[Account].[Account Code] starts with '52' THEN 'Supplies'

WHEN [UCSDGeneralLedger].[Account].[Account Code] starts with '23' THEN 'Liabilities'

WHEN [UCSDGeneralLedger].[Account].[Account Code] starts with '53' THEN 'Operating Expenses'

ELSE 'Other'

**END** 

20. Click Validate . Click OK.

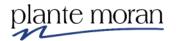

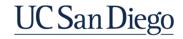

21. Ctrl-click inside the **Custom Group of Accounts**, **Account Code** and **Account** columns and in the OnDemand toolbar click **Group** .

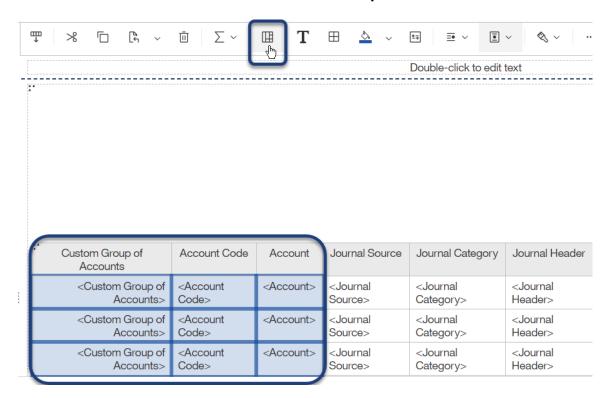

Notice the Group icons added to the columns indicating the columns are Grouped.

| **Custom Group of Accounts                      | Account Code                      | Account             |
|-------------------------------------------------|-----------------------------------|---------------------|
| < Custom Group of Accounts>                     | < Account Code>                   | <⊞<br>Account>      |
|                                                 |                                   | <account></account> |
|                                                 | <account<br>Code&gt;</account<br> | <account></account> |
|                                                 |                                   | <account></account> |
| <custom group="" of<br="">Accounts&gt;</custom> | <account<br>Code&gt;</account<br> | <account></account> |
|                                                 |                                   | <account></account> |
|                                                 | <account<br>Code&gt;</account<br> | <account></account> |
|                                                 |                                   | <account></account> |

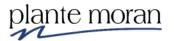

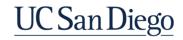

- 22. In the Application toolbar click Save (Case Statement).
- 23. In the Application toolbar click Page design and Page preview.

| Custom Group of<br>Accounts | Account<br>Code | Account                              | Journal<br>Source | Journal<br>Category | Journal Header                               | Transaction<br>Description | Debit     | Credit     | Ending<br>Balance |
|-----------------------------|-----------------|--------------------------------------|-------------------|---------------------|----------------------------------------------|----------------------------|-----------|------------|-------------------|
| Liabilities                 | 238899          | Encumbrance Reserve                  | Purchasing        | Purchase<br>Order   | 31-03-2020 Purchase Order<br>300000000242232 | Journal Import<br>Created  | 0         | 166,923.66 | -166,923.66       |
|                             |                 |                                      | Purchasing        | Purchase<br>Order   | 13-03-2020 Purchase Order 300000000242232    | Journal Import<br>Created  | 0         | 12.4       | -12.4             |
|                             |                 |                                      | Purchasing        | Requisition         | 31-03-2020 Requisition<br>300000000242233    | Journal Import<br>Created  | 0         | 26,319.08  | -26,319.08        |
|                             |                 |                                      | Purchasing        | Purchase<br>Order   | 31-03-2020 Purchase Order 300000000242233    | Journal Import<br>Created  | 26,319.08 | 0          | 26,319.08         |
| Operating Expenses          | 530101          | Professional Services                | Purchasing        | Purchase<br>Order   | 31-03-2020 Purchase Order 300000000242232    | Journal Import<br>Created  | 18,581    | 0          | 18,581            |
|                             | 530106          | Lab - Test and Diagnostic Services   | Purchasing        | Purchase<br>Order   | 31-03-2020 Purchase Order 300000000242232    | Journal Import<br>Created  | 35,727    | 1,796.74   | 33,930.26         |
|                             |                 |                                      | Purchasing        | Purchase<br>Order   | 31-03-2020 Purchase Order 300000000242233    | Journal Import<br>Created  | 0         | 26,319.08  | -26,319.08        |
|                             |                 |                                      | Purchasing        | Requisition         | 31-03-2020 Requisition<br>300000000242233    | Journal Import<br>Created  | 26,319.08 | 0          | 26,319.08         |
|                             | 530110          | Installation of Equipment            | Purchasing        | Purchase<br>Order   | 31-03-2020 Purchase Order 300000000242232    | Journal Import<br>Created  | 5,052     | 0          | 5,052             |
|                             | 532301          | Equipment Repairs and<br>Maintenance | Purchasing        | Purchase<br>Order   | 31-03-2020 Purchase Order 300000000242232    | Journal Import<br>Created  | 11,841.91 | 0          | 11,841.91         |
|                             | 535104          | Other Purchased Services             | Purchasing        | Purchase<br>Order   | 31-03-2020 Purchase Order 300000000242232    | Journal Import<br>Created  | 33,967.13 | 16,350     | 17,617.13         |
|                             | 539000          | Printing and Reproduction Services   | Purchasing        | Purchase<br>Order   | 31-03-2020 Purchase Order 300000000242232    | Journal Import<br>Created  | 1,726.65  | 0          | 1,726.65          |
| Supplies                    | 520250          | Oxygen Med Gas                       | Purchasing        | Purchase<br>Order   | 31-03-2020 Purchase Order 300000000242232    | Journal Import<br>Created  | 3,990.61  | 0          | 3,990.61          |
|                             | 520500          | Medical Care Materials and Supplies  | Purchasing        | Purchase<br>Order   | 31-03-2020 Purchase Order 300000000242232    | Journal Import<br>Created  | 2,308.13  | 0          | 2,308.13          |
|                             | 522001          | Food and Beverage Supplies           | Purchasing        | Purchase<br>Order   | 31-03-2020 Purchase Order 300000000242232    | Journal Import<br>Created  | 3.3       | 0          | 3.3               |
|                             | 522201          | Office Supplies                      | Purchasing        | Purchase<br>Order   | 31-03-2020 Purchase Order 300000000242232    | Journal Import<br>Created  | 14,904.95 | 0          | 14,904.95         |
|                             | EGGGANA         | Denoir Materials and Darts           | Durchasina        | Durchasa            | 24 02 2020 Durahasa Ordan                    | lauraal Impart             | 404       | 0          | 404               |

24. Ctrl-click inside the **Debit**, **Credit** and **Ending Balance** columns and in the OnDemand Toolbar click **Summarize**  $\sum$  and select **Total**.

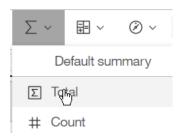

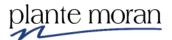

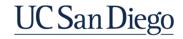

# **Chapter 2—Advanced Calculations**

# The report refreshes:

| Custom Group of Accounts | Account<br>Code | Account                               | Journal<br>Source | Journal<br>Category | Journal Header                               | Transaction<br>Description | Debit     | Credit     | Ending<br>Balance |
|--------------------------|-----------------|---------------------------------------|-------------------|---------------------|----------------------------------------------|----------------------------|-----------|------------|-------------------|
| Liabilities              | 238899          | Encumbrance Reserve                   | Purchasing        | Purchase<br>Order   | 31-03-2020 Purchase Order<br>300000000242232 | Journal Import<br>Created  | 66        | 166,923.66 | -166,857.66       |
|                          |                 |                                       | Purchasing        | Requisition         | 31-03-2020 Requisition<br>300000000242233    | Journal Import<br>Created  | 0         | 26,319.08  | -26,319.08        |
|                          |                 |                                       | Purchasing        | Purchase<br>Order   | 13-03-2020 Purchase Order<br>300000000242232 | Journal Import<br>Created  | 0         | 12.4       | -12.4             |
|                          |                 |                                       | Purchasing        | Purchase<br>Order   | 31-03-2020 Purchase Order 300000000242233    | Journal Import<br>Created  | 26,319.08 | 0          | 26,319.08         |
|                          |                 | Encumbrance Reserve - To              | tal               |                     |                                              |                            | 26,385.08 | 193,255.14 | -166,870.06       |
|                          | 238899 - 1      | Total                                 |                   |                     |                                              |                            | 26,385.08 | 193,255.14 | -166,870.06       |
| Liabilities - Total      |                 |                                       |                   |                     |                                              |                            | 26,385.08 | 193,255.14 | -166,870.06       |
| Operating<br>Expenses    | 530101          | Professional Services                 | Purchasing        | Purchase<br>Order   | 31-03-2020 Purchase Order 300000000242232    | Journal Import<br>Created  | 18,581    | 0          | 18,581            |
|                          |                 | Professional Services - Total         | 18,581            | 0                   | 18,581                                       |                            |           |            |                   |
|                          | 530101 - To     | otal                                  | 18,581            | 0                   | 18,581                                       |                            |           |            |                   |
|                          | 530106          | Lab - Test and Diagnostic<br>Services | Purchasing        | Purchase<br>Order   | 31-03-2020 Purchase Order 300000000242232    | Journal Import<br>Created  | 35,727    | 1,796.74   | 33,930.26         |
|                          |                 |                                       | Purchasing        | Purchase<br>Order   | 31-03-2020 Purchase Order 300000000242233    | Journal Import<br>Created  | 0         | 26,319.08  | -26,319.08        |
|                          |                 |                                       | Purchasing        | Requisition         | 31-03-2020 Requisition<br>300000000242233    | Journal Import<br>Created  | 26,319.08 | 0          | 26,319.08         |
|                          |                 | Lab - Test and Diagnostic S           |                   | 62,046.08           | 28,115.82                                    | 33,930.26                  |           |            |                   |
|                          | 530106 - T      | otal                                  |                   |                     |                                              |                            | 62,046.08 | 28,115.82  | 33,930.26         |
|                          | 530110          | Installation of Equipment             | Purchasing        | Purchase            | 31-03-2020 Purchase Order                    | Journal Import             | 5,052     | 0          | 5,052             |

# 25. Ctrl-click inside the first two green Total rows and on your keyboard hit **Delete**:

| Custom Group of Accounts | Account<br>Code | Account                  | Journal<br>Source | Journal<br>Category | Journal Header                             | Transaction<br>Description | Debit     | Credit     | Ending<br>Balance |
|--------------------------|-----------------|--------------------------|-------------------|---------------------|--------------------------------------------|----------------------------|-----------|------------|-------------------|
| Liabilities              | 238899          | Encumbrance Reserve      | Purchasing        | Purchase<br>Order   | 31-03-2020 Purchase Order 300000000242232  | Journal Import<br>Created  | 66        | 166,923.66 | -166,857.66       |
|                          |                 |                          | Purchasing        | Requisition         | 31-03-2020 Requisition<br>300000000242233  | Journal Import<br>Created  | 0         | 26,319.08  | -26,319.08        |
|                          |                 |                          | Purchasing        | Purchase<br>Order   | 13-03-2020 Purchase Order 300000000242232  | Journal Import<br>Created  | 0         | 12.4       | -12.4             |
|                          |                 |                          | Purchasing        | Purchase<br>Order   | 31-03-2020 Purchase Order 3000000000242233 | Journal Import<br>Created  | 26,319.08 | 0          | 26,319.08         |
| ſ                        |                 | Encumbrance Reserve - To | ital              |                     |                                            |                            | 26,385.08 | 193,255.14 | -166,870.06       |
|                          | 238899 - Total  |                          |                   |                     |                                            |                            |           |            |                   |
| Liabilities - Total      |                 | 26,385.08                | 193,255.14        | -166,870.06         |                                            |                            |           |            |                   |

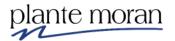

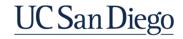

# **Chapter 2—Advanced Calculations**

The report refreshes. Scroll down to see the impact removing the redundant summary rows had on the report:

| Custom Group of<br>Accounts | Account<br>Code | Account                             | Journal<br>Source | Journal<br>Category | Journal Header                               | Transaction<br>Description | Debit     | Credit     | Ending<br>Balance |
|-----------------------------|-----------------|-------------------------------------|-------------------|---------------------|----------------------------------------------|----------------------------|-----------|------------|-------------------|
| Liabilities                 | 238899          | Encumbrance Reserve                 | Purchasing        | Purchase Order      | 31-03-2020 Purchase Order<br>300000000242232 | Journal Import<br>Created  | 66        | 166,923.66 | -166,857.66       |
|                             |                 |                                     | Purchasing        | Requisition         | 31-03-2020 Requisition 300000000242233       | Journal Import<br>Created  | 0         | 26,319.08  | -26,319.08        |
|                             |                 |                                     | Purchasing        | Purchase Order      | 13-03-2020 Purchase Order<br>300000000242232 | Journal Import<br>Created  | 0         | 12.4       | -12.4             |
|                             |                 |                                     | Purchasing        | Purchase Order      | 31-03-2020 Purchase Order<br>300000000242233 | Journal Import<br>Created  | 26,319.08 | 0          | 26,319.08         |
| Llabilities - Total         |                 |                                     |                   |                     |                                              |                            |           | 193,255.14 | -166,870.0        |
| Operating Expenses          | 530101          | Professional Services               | Purchasing        | Purchase Order      | 31-03-2020 Purchase Order<br>300000000242232 | Journal Import<br>Created  | 18,581    | 0          | 18,58             |
|                             | 530106          | Lab - Test and Diagnostic Services  | Purchasing        | Purchase Order      | 31-03-2020 Purchase Order<br>300000000242232 | Journal Import<br>Created  | 35,727    | 1,796.74   | 33,930.26         |
|                             |                 |                                     | Purchasing        | Purchase Order      | 31-03-2020 Purchase Order<br>300000000242233 | Journal Import<br>Created  | 0         | 26,319.08  | -26,319.0         |
|                             |                 |                                     | Purchasing        | Requisition         | 31-03-2020 Requisition 300000000242233       | Journal Import<br>Created  | 26,319.08 | 0          | 26,319.08         |
|                             | 530110          | Installation of Equipment           | Purchasing        | Purchase Order      | 31-03-2020 Purchase Order<br>300000000242232 | Journal Import<br>Created  | 5,052     | 0          | 5,052             |
|                             | 532301          | Equipment Repairs and Maintenance   | Purchasing        | Purchase Order      | 31-03-2020 Purchase Order<br>300000000242232 | Journal Import<br>Created  | 11,841.91 | 0          | 11,841.9          |
|                             | 535104          | Other Purchased Services            | Purchasing        | Purchase Order      | 31-03-2020 Purchase Order<br>300000000242232 | Journal Import<br>Created  | 33,967.13 | 16,350     | 17,617.13         |
|                             | 539000          | Printing and Reproduction Services  | Purchasing        | Purchase Order      | 31-03-2020 Purchase Order<br>300000000242232 | Journal Import<br>Created  | 1,726.65  | 0          | 1,726.65          |
| Operating Expenses - Total  |                 |                                     |                   |                     |                                              |                            |           | 44,465.82  | 88,748.95         |
| Supplies                    | 520250          | Oxygen Med Gas                      | Purchasing        | Purchase Order      | 31-03-2020 Purchase Order<br>300000000242232 | Journal Import<br>Created  | 3,990.61  | 0          | 3,990.6           |
|                             | 520500          | Medical Care Materials and Supplies | Purchasing        | Purchase Order      | 31-03-2020 Purchase Order<br>300000000242232 | Journal Import<br>Created  | 2,308.13  | 0          | 2,308.13          |
|                             | 522001          | Food and Beverage Supplies          | Purchasing        | Purchase Order      | 31-03-2020 Purchase Order<br>300000000242232 | Journal Import<br>Created  | 3.3       | 0          | 3.0               |
|                             | 522201          | Office Supplies                     | Purchasing        | Purchase Order      | 31-03-2020 Purchase Order<br>300000000242232 | Journal Import<br>Created  | 14,904.95 | 0          | 14,904.95         |

26. Click **Page down** and notice there are just a few more rows on the 2<sup>nd</sup> page.

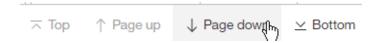

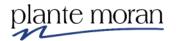

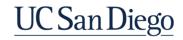

#### Rows per page

By default Cognos only displays 20 rows per page in reports. We can override that setting.

27. Click the **3 dots** to select the List.

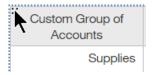

28. In Properties  $\stackrel{>}{\sim}$  pane under DATA for **Rows per page** type 100.

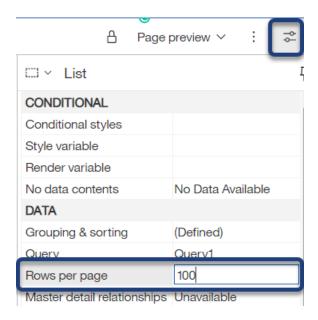

The report refreshes and now we can see all the rows by scrolling down and without Paging down.

# Tips!

- For complicated logic, build separate steps as separate calculated fields to verify each step
- To leave the steps separate or combine them after verification is a developer's choice
- Run the report often to confirm each step is providing the results you expect

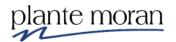

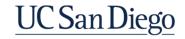

*Tip!* In the Data Item expression window, click the **Functions** tab, expand the **Constructs** folder and double-click **search case**:

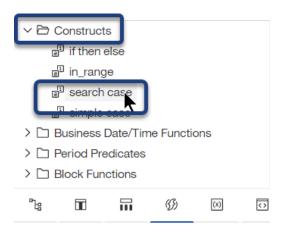

This action adds a "template" to the expression and provides Information/Tips:

# Expression Definition: CASE WHEN <condition> THEN <expression> . . . [ ELSE <expression> ] END i Information: CASE WHEN [Country] = 'Canada' THEN ([List Price] \* 0.60) WHEN [CountryCode] > 100 THEN [List Price] \* 0.80 ELSE [List Price] END This construct is the template for a search case, including the CASE, WHEN, ELSE, and END functions.

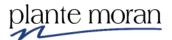

#### More on aggregation

**Detail aggregation** specifies how a data item is totaled at the lowest level in a query.

- In lists, detail aggregation specifies how the values that appear in the rows are totaled.
- In crosstabs, detail aggregation specifies how the values in the cells are totaled.

The default detail aggregation setting is determined at the package level by data modeler. Whether this is set to Total or Count depends on whether that data element is tied to a \$ amount or a transaction. Please work with the data source owners to learn more about aggregation for specific fields.

**Summaries** specify how data items are totaled in the headers and footers of a list and in the total rows and columns of a crosstab.

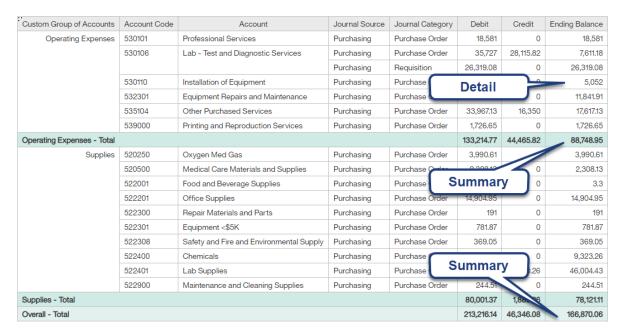

- Detail = Total for lowest level in report [Course Level]
- Summary = Grouping and Overall (Total) for all rows being grouped

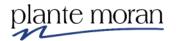

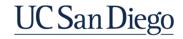

#### String fields & Date fields

- Any fields you do not want Cognos to try to add up
- You can use Count and Count Distinct on these fields

#### **Number fields**

- · Are pre-set by BIA team to match most frequent use
- Can be changed as needed

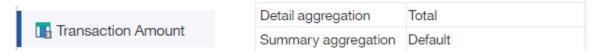

- By default, Cognos adds calculated fields with an aggregation of Default.

  - Difference
  - Debit
  - 🔢 Credit
  - 🔢 Ending Balance

| Detail aggregation  | Default |
|---------------------|---------|
| Summary aggregation | Default |

 Setting the aggregation on your Flags to Detail = None, Summary = Default to allow the flags to show 1 or 0 per row and run most efficiently

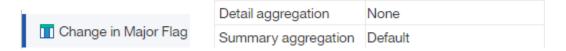

 Setting the Detail aggregation on calculated fields to Calculated is recommended when using calculations as measures in Crosstabs or Visualizations.

Note! Unless you can determine exactly what Cognos is doing with the 'Calculated' setting it's best to be explicit and use a different aggregation.

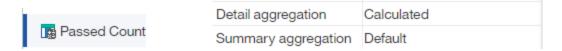

# **Aggregation grouping**

- Overall Summary aggregation is for the entire list (bottom row)
- Additional Summary aggregation occurs for every field you have grouped

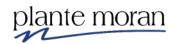

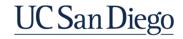

#### Page vs. Query

Before we move on, let's take a few minutes to discuss and explore the differences between development in the Page vs the Query areas of the report. Cognos allows you to access multiple layers of your report.

#### So far, we learned that on **The PAGE**:

- *Page design* shows you the names of the fields without the data. Preferred by most developers.
- Page preview shows you the data and reloads the page for every change you
  make to the report. Preferred by users new to Cognos or to the data.
- Page structure displays the object by object organization of your report, including hidden objects.

#### Now, we discuss The QUERY:

- Container that holds the logic for the display object.
- Often referred to as the back-end of a report or report objects.
- Can contain far more fields than the display object.
- Reports can contain many queries.
- Objects can contain many queries.
- Queries can be used together via joins, unions or more.
- 1. Continue in the Case Statement report and in the Navigation menu click Report . . .

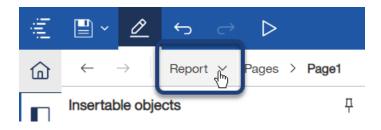

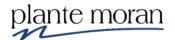

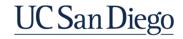

# 2. ... and click Queries:

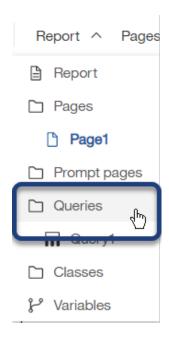

The Query Explorer pane opens. This area allows you to see all the queries in the report and connect them via Joins, Unions, etc..

# 3. Double-click Query1.

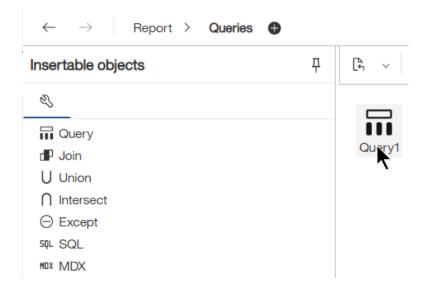

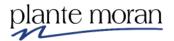

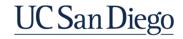

The query opens. Take a few minutes to better acquaint yourself with the Query Explorer interface.

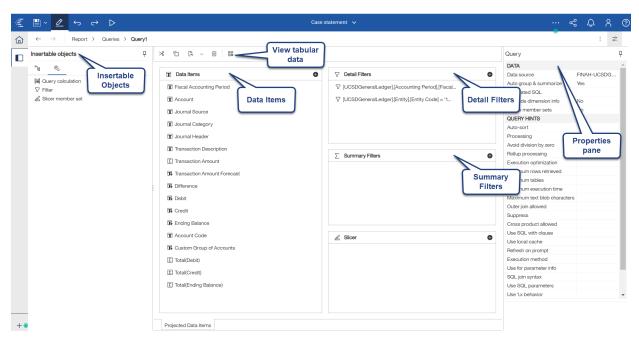

In the query you can continue to add and edit fields and calculations in the Data Items pane or modify or add filters to the Detail Filters pane . . . and more.

Drag & Drop, Left-click Right-click and Ctrl+C Ctrl+X Ctrl+V also work here.

#### View tabular data

Cognos provides the option to run just the query you have selected—this is very helpful for testing the query, especially if you have not yet designed the report to view it in.

4. At the top of the query click View tabular data 👪:

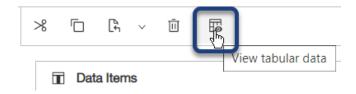

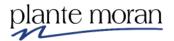

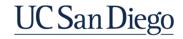

5. Click OK to acknowledge the alert.

IBM Cognos Analytics - Reporting

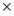

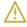

All of the query data items will be displayed in a single list. This list may not contain the same items as the query submitted to the server when the report is run. This query may return errors if the query is executed against a multi-dimensional data source or contains calculations that reference grouped items.

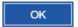

A new tab opens and runs the report—notice the columns are in the order of the Data Items in the query, rather than the order of the columns in the Report we built—and you may see columns in this view that we did not have in the report:

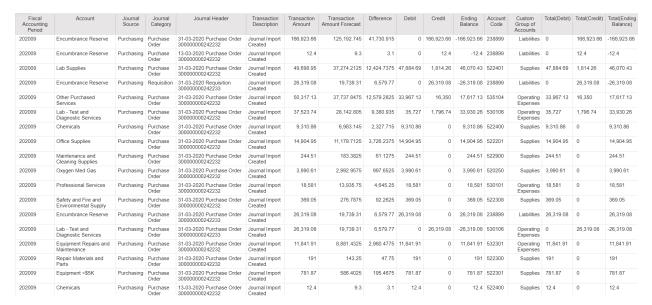

6. Close the New report browser tab.

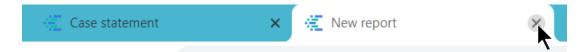

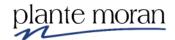

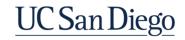

#### Instructor Demo: To switch server connection:

1) In the Application Toolbar click the ellipsis –the screen tip says More:

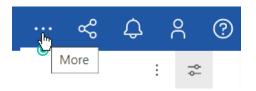

2) Select Clear all parameters

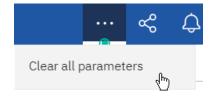

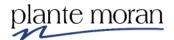

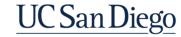

# Instructor Demo: Validate the report to "lock in" server connection choice

When you work in Cognos DEV you re prompted for a server connection multiple times in the same report session. To "lock in" the server of your choice you can Validate the report:

1) In the Application toolbar (next to the Properties button) click **More** and **Validate report**:

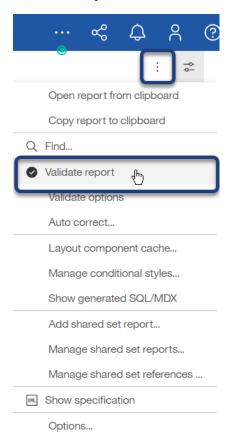

2) If prompted select the server of your choice. Click OK.

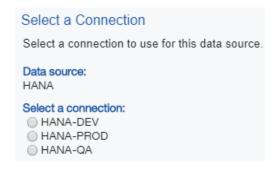

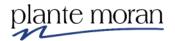

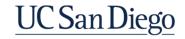

# **Chapter 2—Advanced Calculations**

If the report is valid, you receive the following message:

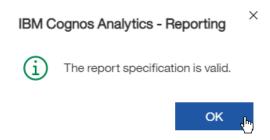

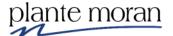

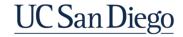

# **Chapter 3–Report Layout**

In this chapter we learn how to control the layout of a report in various ways, including:

- Using Tables
- Explore the features of the Header and Footer and how to manage these areas of the report
- Crosstabs
- Conditional Formatting
- Report visualizations
- Singletons

In the next lesson we begin a New report. We start with a blank template, add a Header & footer, add Tables to organize items on the page, and learn basic formatting techniques.

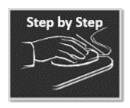

# Report Layout Techniques

- 1. In the Navigation Panel click New + and Report ...
- 2. ATTENTION on the Templates and themes menu scroll down and double-click the **Blank** template option. (Please <u>do not select</u> the Blank active report.)

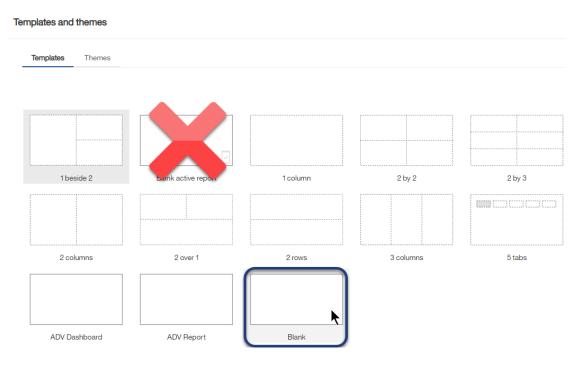

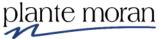

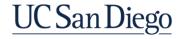

3. In the Insertable objects pane click Select a Source:

Select a source

- 4. Navigate to Team content > Financial Activity Hub folder > Financial Activity Hub Analytics Packages folder > click the FINAH-UCSDGeneralLedger-View package. Click Open.
- 5. In the Application toolbar click **Save**, click **My content**, open the **Cognos Training-FINAH** folder, and save the report specification as **Report layout**. Click Save.

Before we add data to the report, we take time to layout the report page. Notice the Blank template is truly that.

6. In the middle of the canvas click **Add** •.

In the circle menu *notice the option to* add a **Table** to the page.

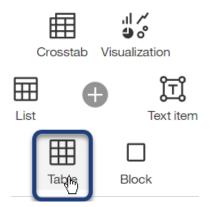

We can use tables to create a grid layout on the page. We use Tables and Blocks throughout Cognos to help organize the report page. We can also drag and drop items from the Circle menu and the Toolbox into the page and Cognos creates a grid layout for us.

7. In the circle menu click **Crosstab**.

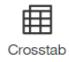

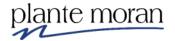

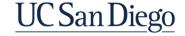

8. On the Object and query name window click OK.

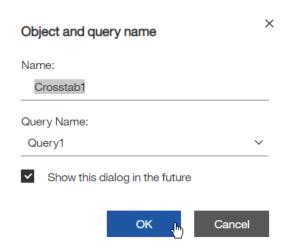

The Crosstab appears on the page.

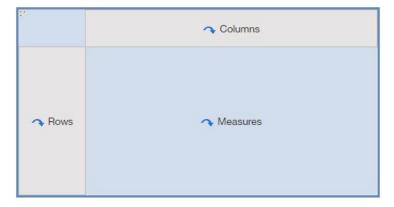

#### **Headers & footers**

You may have noticed the Blank report template does not include headers or footers—no dotted lines at the top and bottom of the canvas.

9. Click in the white space of the canvas somewhere below the Crosstab—the entire page turns blue.

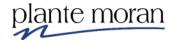

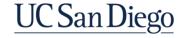

10. In the OnDemand toolbar click **More** \*\*\* > mouse over **Headers & footers** > click **Page header & footer**.

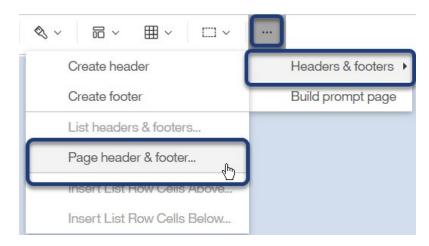

11. In the Page header & footer window place checkmarks next to **Header** and **Footer**. Click OK.

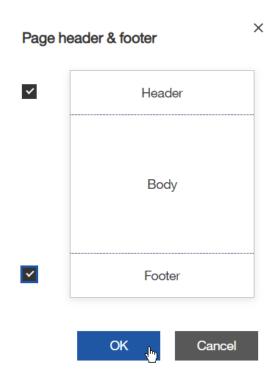

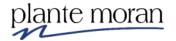

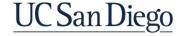

# **Chapter 3—Report Layout**

A Header and Footer appear on the page. In the next steps we add a 1 row x 3 column Table in the Footer, and bring in the run date, run time and page numbers.

12. In the Footer click **Add** and from the circle menu select **Table**.

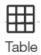

13. In the Insert table window specific **3 columns** x **1 row**. Click OK.

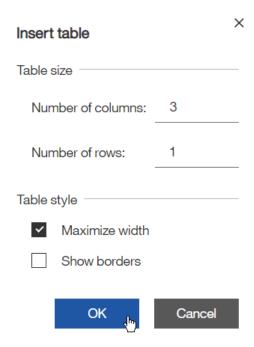

- 14. From the **Toolbox** STEXTUAL section:
  - a. Drag Date Date into the 1st column
  - b. Drag Page number Page number into the 2<sup>nd</sup> column

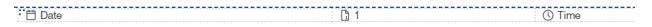

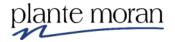

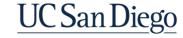

15. Click inside the Table cell that contains the Page number and in the OnDemand toolbar click **Horizontal alignment** ■ and select **Center**.

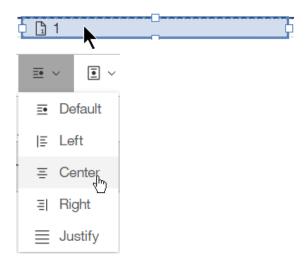

16. Repeat the previous step for the cell that contains the Time value and align the data in the cell to the **Right** .

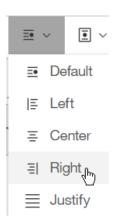

17. In the Report Header click **Add** and from the circle menu select **Table**.

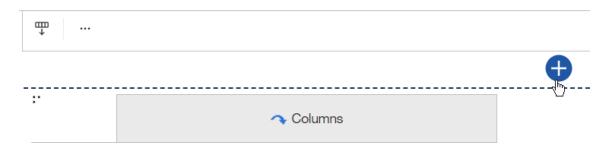

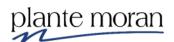

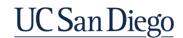

18. In the Insert table window specific 1 columns x 4 rows. Click OK.

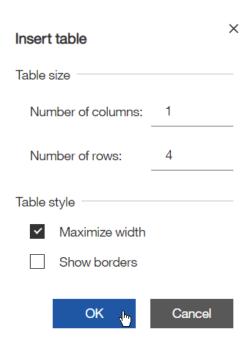

This Table provides us with a place for a Report Title and later, key details about the filters on the report.

19. In the 1<sup>st</sup> row of the Table click **Add** ⊕ and **Text item**.

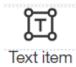

- 20. In the Text field type: General Ledger Account Details.
- 21. Click inside the top row of the Table—outside the Text item.

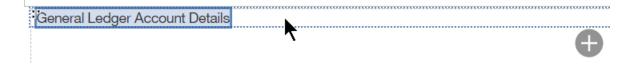

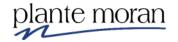

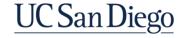

#### 22. In the OnDemand toolbar:

- a. Click Horizontal alignment 

  and select Center
- b. Click Font  $\, T \,$  and in the Font window for Size select 12pt and for Weight select Bold. Click OK.

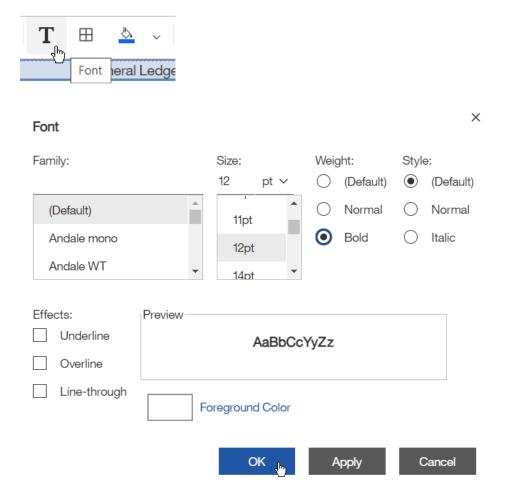

Now any Text added to the Table row will inherit this formatting. But notice how the text looks "smooshed" in the Table rows.

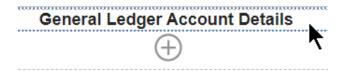

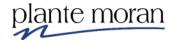

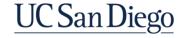

23. With the table row still selected, in the **Properties** pane under BOX double-click **Padding**.

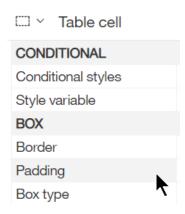

24. Specify 10px of Top and Bottom padding. Click OK.

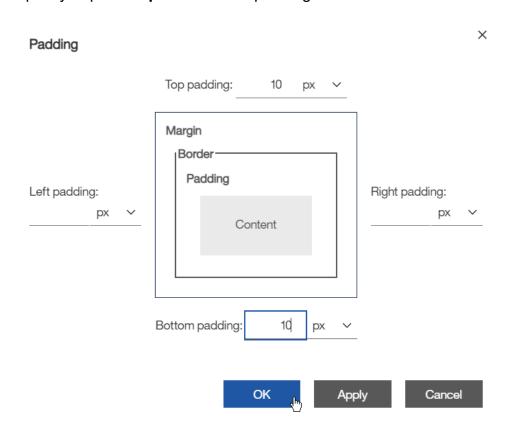

Your instructor explains the best practice of applying formatting to the Table rows, rather than directly to the items in the row!

25. In the Application toolbar click Save (Report Layout).

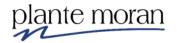

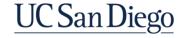

#### The header looks like this:

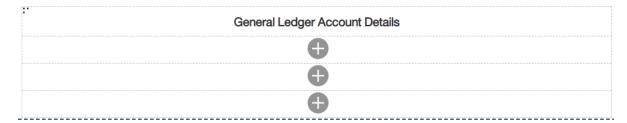

#### **Crosstab report**

In the next lesson we continue in the Report Layout report and add data to the Crosstab. Rather than drag items directly from the Data source (package) into the Crosstab we first create the query that contains all the data items and the filters we need.

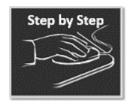

#### Crosstab

- 1. Continue in the **Report Layout** report.
- 2. In the Application toolbar click the **Save** dropdown, select **Save as**, and save the report specification as **Crosstab**. Click Save.
- 3. In the Navigation menu click Report and click Query1:

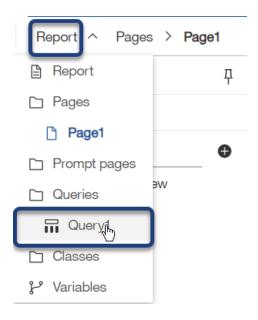

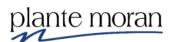

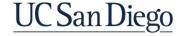

In the next steps we add data items, calculations and detail filters to the Crosstab.

4. Under Insertable objects and the **Sources** tab expand the **UCSD GeneralLedger** namespace > **Dimensions** folder > **Account** query subject and drag **Account L1** and **Account L2** into the Data Items pane.

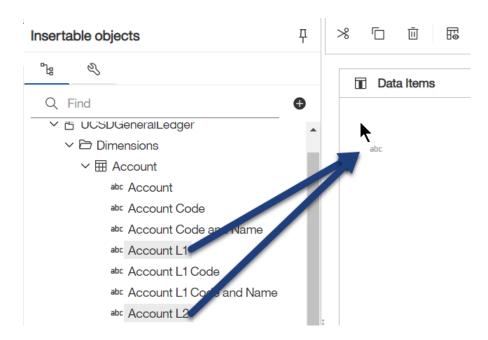

- 5. From the **Function** query subject add **Function** to the query.
- 6. From the **Measures** folder and the **General Ledger Measures** query subject add **Transaction Amount** to the query.
- 7. From the **Accounting Period** query subject add **Fiscal Accounting Period** to the query.

The Data Items pane looks like this—note that your data items may be in a different order:

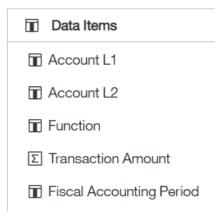

Next, we add Detail Filters to the query.

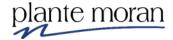

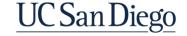

8. From the **Accounting Period** query subject drag **Fiscal Year (YYYY)** into the Detail Filters pane.

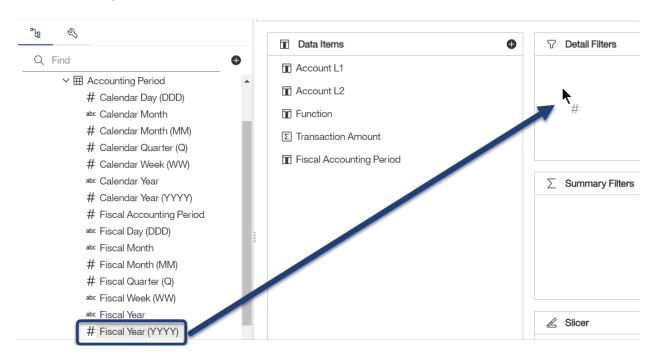

9. Define the following expression:

Expression Definition:

[UCSDGeneralLedger]. [Accounting Period]. [Fiscal Year (YYYY)] = 2020

Notice there are no single quotes around 2020. In the package, notice the # symbol next to Fiscal Year which indicates Cognos sees the value as a number—and not as text (which would require single quotes).

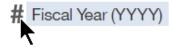

10. Click Validate . Click OK.

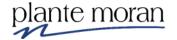

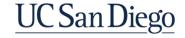

11. From the **Entity** query subject drag **Entity Code** into the Detail Filters pane and define the following expression:

```
Expression Definition:

[UCSDGeneralLedger].[Entity].[Entity Code] = '16110'
```

Recall that Entity Code 16110 is Academic Affairs.

- 12. Click Validate . Click OK.
- 13. From the **Fund** query subject drag **Fund Code** into the **Detail Filters** pane and define the following expression:

```
Expression Definition:

[UCSDGeneralLedger].[Fund].[Fund Code] = '20000'
```

Recall that Fund Code 20000 is Federal Contracts and Grants.

- 14. Click Validate . Click OK.
- 15. In the Application toolbar click Save (Crosstab).

The query looks like this:

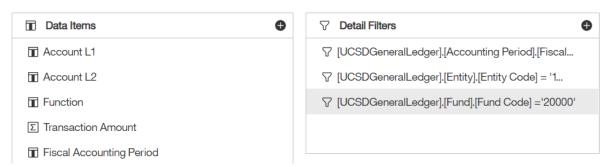

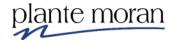

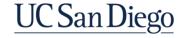

In this example we want to see Transaction Amounts broken down by Debits, Credits and an Ending Balance column. Recall we built these calculations in a previous lesson. We can return to the Welcome Portal, open (Edit) the If then else report and copy and paste the calculations into this report.

16. At the top of the Cognos window click the **Switcher** menu and click **Welcome** to return to the Welcome Portal.

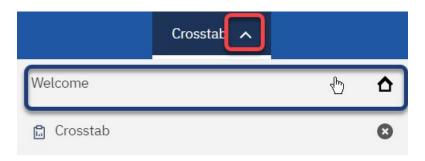

Find the **Recent** area . . . note you may have to scroll down the page to find it, or you can toggle the switch to *turn off* **Show welcome** . . .

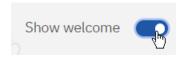

17. Mouse over the **If then else** report "card", click **More** (Action Menu)

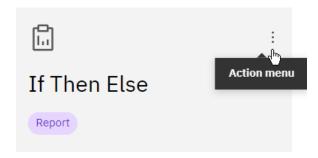

18. And click **Edit report**.

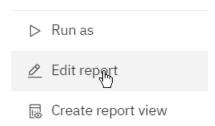

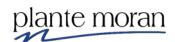

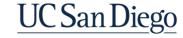

19. In the Navigation menu click Report and click Query1.

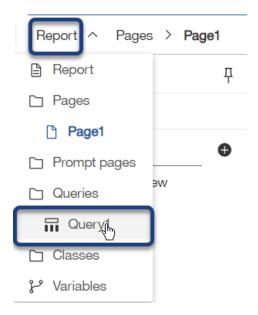

20. In the Data Items pane Ctrl-click the **Debit**, **Credit** and **Ending Balance** data items.

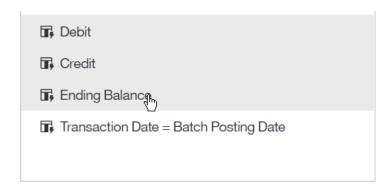

21. Above the Data items pane in the Query toolbar click **Copy**.

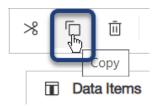

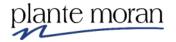

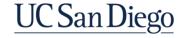

22. Click the Switcher menu and click Crosstab.

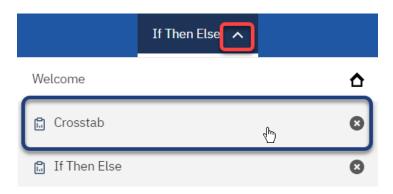

23. Click inside the Data Items pane and in the Query toolbar click Paste.

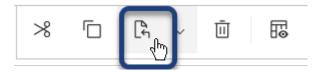

The three copied data items appear in the query saving us the time of rebuilding them! Your instructor discusses some of the rules that allowed us to take this shortcut.

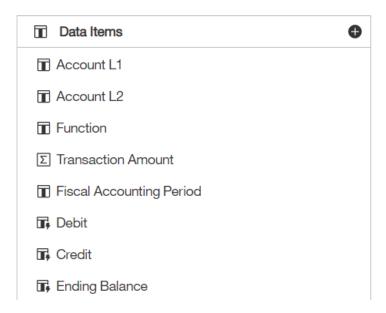

Before we return to the Report page and build the Crosstab it is best practice to test the query—or View Tabular Data—to ensure the query returns the data we expect to see.

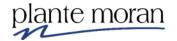

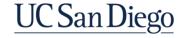

- 24. In the Application toolbar click **Save** (Crosstab).
- 25. Above the Data Items pane click View Tabular Data 🖼.

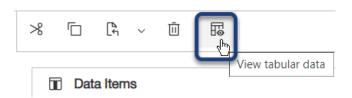

26. Click OK to acknowledge the warning message that appears.

IBM Cognos Analytics - Reporting

×

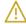

All of the query data items will be displayed in a single list. This list may not contain the same items as the query submitted to the server when the report is run. This query may return errors if the query is executed against a multi-dimensional data source or contains calculations that reference grouped items.

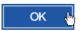

27. If asked to Select a connection select HANA-QA.

The query data runs in a new tab—your columns may be in a different order than those shown here:

| Fiscal Accounting Period | Transaction Amount  | Function    | Account L2                | Account L1                | Debit            | Credit           | Ending Balance      |
|--------------------------|---------------------|-------------|---------------------------|---------------------------|------------------|------------------|---------------------|
| 202012                   | 2,251,822,818.48001 | No Function | Net Position/Fund Balance | Net Position/Fund Balance | 1,128,906,470.56 | 1,122,916,347.92 | 5,990,122.63999891  |
| 202012                   | 39,611,499.4800001  | No Function | Current Assets            | Assets                    | 16,806,465.68    | 22,805,033.8     | -5,998,568.12000001 |
| 202012                   | 30,000.5            | No Function | Current Liabilities       | Liabilities               | 13,858.04        | 16,142.46        | -2,284.42           |
| 202010                   | 1,753.88            | No Function | Current Liabilities       | Liabilities               | 66.26            | 1,687.62         | -1,621.36           |
| 202012                   | 107.1               | Research    | Noncurrent Assets         | Assets                    | 107.1            | 0                | 107.1               |
| 202012                   | 7,419.88            | Research    | Other Operating Expense   | Expense                   | 5,507.32         | 1,912.56         | 3,594.76            |
| 202010                   | 1,753.88            | Research    | Supplies and Materials    | Expense                   | 1,687.62         | 66.26            | 1,621.36            |
| 202011                   | 3,312.69            | Research    | Supplies and Materials    | Expense                   | 3,312.69         | 0                | 3,312.69            |
| 202009                   | 703.74              | Research    | Supplies and Materials    | Expense                   | 703.74           | 0                | 703.74              |
| 202012                   | 7,028.04            | Research    | Supplies and Materials    | Expense                   | 7,028.04         | 0                | 7,028.04            |
| 202007                   | 1,200               | Research    | Other Operating Expense   | Expense                   | 1,200            | 0                | 1,200               |
| 202011                   | 4,045.82            | Research    | Noncurrent Assets         | Assets                    | 4,045.82         | 0                | 4,045.82            |
| 202001                   | 77.99               | Research    | Other Operating Expense   | Expense                   | 77.99            | 0                | 77.99               |
| 202001                   | 1,897.33            | Research    | Supplies and Materials    | Expense                   | 1,897.33         | 0                | 1,897.33            |
| 202008                   | 1,423.88            | Research    | Supplies and Materials    | Expense                   | 1,423.88         | 0                | 1,423.88            |
| 202006                   | 6,250               | Research    | Other Operating Expense   | Expense                   | 6,250            | 0                | 6,250               |
| 202005                   | 5,100               | Research    | Supplies and Materials    | Expense                   | 5,100            | 0                | 5,100               |
| 202005                   | 6,325               | Research    | Noncurrent Assets         | Assets                    | 6,325            | 0                | 6,325               |
| 202008                   | 167.78              | Research    | Other Operating Expense   | Expense                   | 167.78           | 0                | 167.78              |
| 202006                   | 354.57              | Research    | Supplies and Materials    | Expense                   | 354.57           | 0                | 354.57              |

28. Close the New report browser tab.

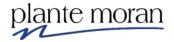

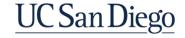

29. In the Navigation menu click **Report** and click **Page1** to return to the report page.

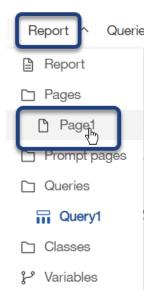

- 30. Under Insertable objects click **Data Items 1** tab.
- 31. From Query1 drag Account L1 into the Rows drop zone of the Crosstab:

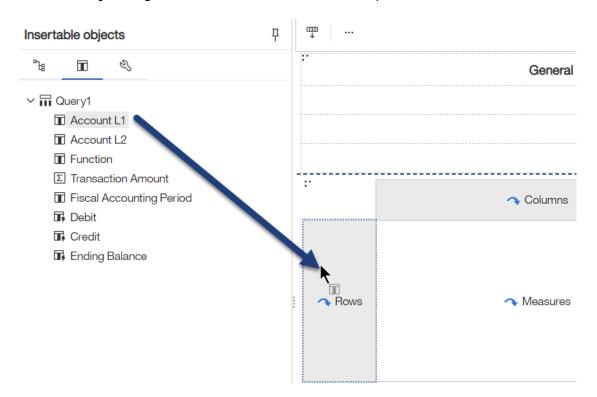

- 32. Drag **Fiscal Accounting Period** into the **Columns** drop zone.
- 33. Drag **Transaction Amount** into the **Measures** drop zone.

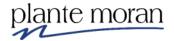

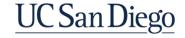

#### The Crosstab looks like this:

| Transaction Amount | <#Fiscal Accounting Period#> | <#Fiscal Accounting Period#> |
|--------------------|------------------------------|------------------------------|
| <#Account L1#>     | <#1234#>                     | <#1234#>                     |
| <#Account L1#>     | <#1234#>                     | <#1234#>                     |

### 34. Click inside the **Fiscal Accounting Period** column header.

| Transaction Amount | <#Fiscal Accounting Period#> | <#Fiscal Accounting Period#> |
|--------------------|------------------------------|------------------------------|
| <#Account L1#>     | <#1234#>                     | <#1234#> <b>^</b>            |
| <#Account L1#>     | <#1234#>                     | <#1234#>                     |

# 35. In the OnDemand toolbar click **Sort** <sup>∓↓</sup> and select **Ascending**.

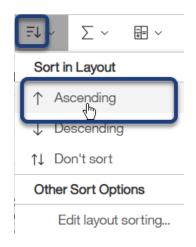

#### 36. Click inside the **Account L1** row header.

| - | Transaction Amount    | <#Fiscal Accounting Period#>    | <pre>&lt;#Fiscal Accounting Period#&gt;</pre> |
|---|-----------------------|---------------------------------|-----------------------------------------------|
|   | Transaction 7 tribant | Till Iscal Accounting Ferroalis | Till Iscal Accounting Ferroalis               |
|   | <#Account L1#>        | <#1234#>                        | <#1234#>                                      |
|   | <#Account L1#>        | <#1234#>                        | <#1234#>                                      |
|   | <b>*</b>              |                                 |                                               |

37. In the OnDemand toolbar click **Sort** <sup>=↓</sup> and select **Ascending**.

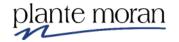

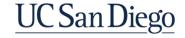

Notice the Sort indicators in the headers:

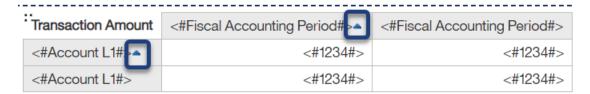

- 38. In the Application toolbar click **Save** (Crosstab).
- 39. In the Application toolbar click Page design and select Page preview.
- 40. If asked to Select a connection select HANA-QA.

| : Transaction Amount      | 202001   | 202003    | 202004 | 202005   | 202006    | 202007   | 202008   | 202009 | 202010   | 202011    | 202012           |
|---------------------------|----------|-----------|--------|----------|-----------|----------|----------|--------|----------|-----------|------------------|
| Assets                    |          | 10,795.63 |        | 19,465.2 | 56,568.75 |          |          |        |          | 12,451.01 | 39,611,606.58    |
| Expense                   | 1,975.32 |           | 14.19  | 5,100    | 6,604.57  | 1,229.76 | 1,591.66 | 703.74 | 1,753.88 | 3,512.7   | 14,447.92        |
| Liabilities               | 1,975.32 | 10,692.67 | 14.19  | 11,915.2 | 63,173.32 | 1,229.76 | 1,591.66 | 703.74 | 1,753.88 | 7,872.07  | 30,000.5         |
| Net Position/Fund Balance |          |           |        |          |           |          |          |        |          |           | 2,251,822,818.48 |

Let's focus the report on just one Account L1 – Expense.

- 41. In the **Account L1** row headers click **Expense**.
- 42. In the OnDemand toolbar click **Filters**  $\nabla$  and **Include Expense**

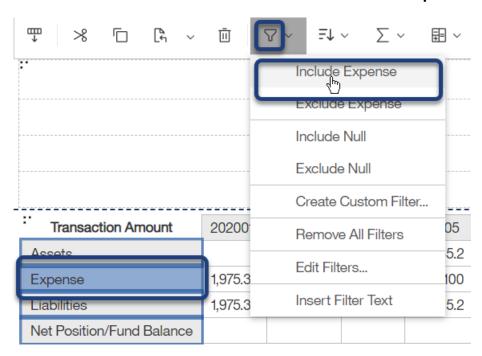

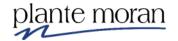

UC San Diego

#### The report refreshes:

| Transaction Amount | 202001   | 202005 | 202006   | 202007   | 202008   | 202009 | 202010   | 202011  | 202012    |
|--------------------|----------|--------|----------|----------|----------|--------|----------|---------|-----------|
| Expense            | 1,975.32 | 5,100  | 6,604.57 | 1,229.76 | 1,591.66 | 703.74 | 1,753.88 | 3,512.7 | 14,447.92 |

- 43. In the Application toolbar click Page preview and select **Page design**.
- 44. In the Application toolbar click Save (Crosstab).

#### **Nesting**

In the next steps we learn how to add more than one dimension to the Crosstab rows.

45. From **Data items** and **Query1** drag **Account L2** into the Rows and *nest* the values to the right of **Account L1**, like this:

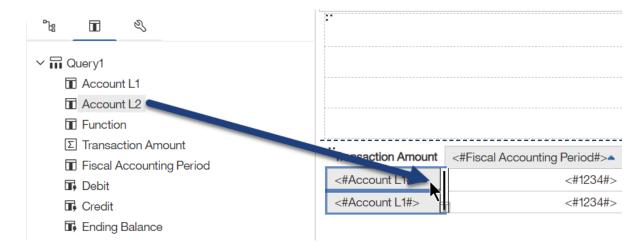

Look for the flashing bar before you drop the data item. The updated Crosstab looks like this:

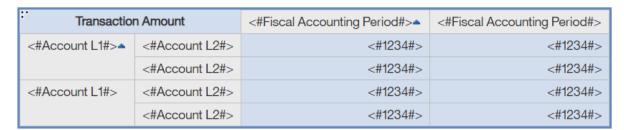

- 46. Click inside the **Account L2** row header.
- 47. In the OnDemand toolbar click **Sort** <sup>₹↓</sup> and **Ascending**.
- 48. In the Application toolbar click Save (Crosstab).

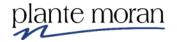

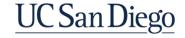

49. In the Application toolbar click Page design and select Page preview.

| • | Tra     | ansaction Amount        | 202001   | 202005 | 202006 | 202007 | 202008   | 202009 | 202010   | 202011   | 202012   |
|---|---------|-------------------------|----------|--------|--------|--------|----------|--------|----------|----------|----------|
|   | Expense | Other Operating Expense | 77.99    |        | 6,250  | 1,200  | 167.78   |        |          | 200.01   | 7,419.88 |
|   |         | Supplies and Materials  | 1,897.33 | 5,100  | 354.57 | 29.76  | 1,423.88 | 703.74 | 1,753.88 | 3,312.69 | 7,028.04 |

50. In the Application toolbar click Page design and select **Page design**.

#### Select fact cells and bring in multiple measures

In the next steps we learn how to remove the current measure and columns and demonstrate how to bring in multiple measures—Debit, Credit and Ending Balance.

- 51. In the Application toolbar click Page preview and Page design.
- 52. Click inside the **Fiscal Accounting Period** column header and in the OnDemand toolbar click **Cut** %.
- 53. Click to select the white Measures (<#1234#>) cells in the middle of the Crosstab.

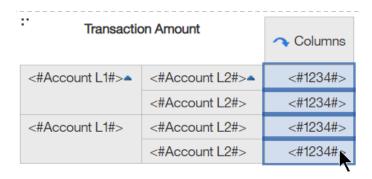

54. On your keyboard hit **Delete**.

But wait . . . we can't delete it this way.

55. Click OK to acknowledge the warning:

IBM Cognos Analytics - Reporting

×

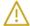

You can't delete objects of type "Crosstab member fact cells".

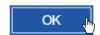

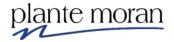

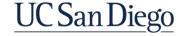

56. In the OnDemand toolbar click **More** and **Select Fact Cells**:

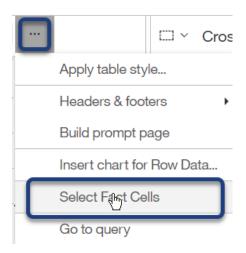

57. In the OnDemand toolbar click Cut > 3.

The Measures area is empty.

58. From **Query1** Ctrl-click **Debit, Credit** and **Ending Balance** and drag all three items into the *Measures* drop zone.

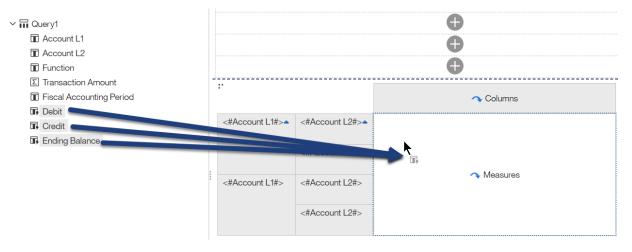

The Measures are added as columns:

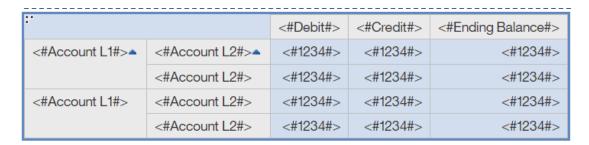

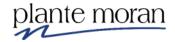

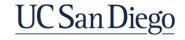

### **Chapter 3—Report Layout**

- 59. Click inside the Crosstab and in the OnDemand toolbar click **Filters**  $\nabla$  and **Edit filters**.
- 60. **Delete** ⊖ the filter on **Account L1**. Click OK.
- 61. In the Application toolbar click Save (Crosstab).
- 62. In the Application toolbar click Page design and select Page preview.

| :                         |                           | Debit            | Credit           | Ending Balance     |
|---------------------------|---------------------------|------------------|------------------|--------------------|
| Assets                    | Current Assets            | 16,806,465.68    | 22,805,033.8     | -5,998,568.12      |
|                           | Noncurrent Assets         | 70,109.14        | 29,278.55        | 40,830.59          |
| Expense                   | Other Operating Expense   | 13,403.1         | 1,912.56         | 11,490.54          |
|                           | Supplies and Materials    | 21,547.09        | 70.99            | 21,476.1           |
| Liabilities               | Current Liabilities       | 32,785.28        | 98,137.03        | -65,351.75         |
| Net Position/Fund Balance | Net Position/Fund Balance | 1,128,906,470.56 | 1,122,916,347.92 | 5,990,122.63999987 |

63. Ctrl-click inside all three of the measure columns.

| :-                        |                           | Debit            | Credit           | Ending Balance     |  |
|---------------------------|---------------------------|------------------|------------------|--------------------|--|
| Assets                    | Current Assets            | 16,806,465.68    | 22,805,033.8     | -5,998,568.12      |  |
|                           | Noncurrent Assets         | 70,109.14        | 29,278.55        | 40,830.59          |  |
| Expense                   | Other Operating Expense   | 13,403.1         | 1,912.56         | 11,490.54          |  |
|                           | Supplies and Materials    | 21,547.09        | 70.99            | 21,476.1           |  |
| Liabilities               | Current Liabilities       | 32,785.28        | 98,137.03        | -65,351.75         |  |
| Net Position/Fund Balance | Net Position/Fund Balance | 1,128,906,470.56 | 1,122,916,347.92 | 5,990,122.63999987 |  |

64. In the OnDemand toolbar click **Data Format** ::

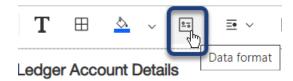

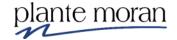

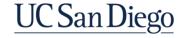

- 65. In the Data format window for Format type select Number.
- 66. In the Properties:
  - a. For Number of decimal places select 2
  - b. For Use thousands separator select Yes.
  - c. Click OK.

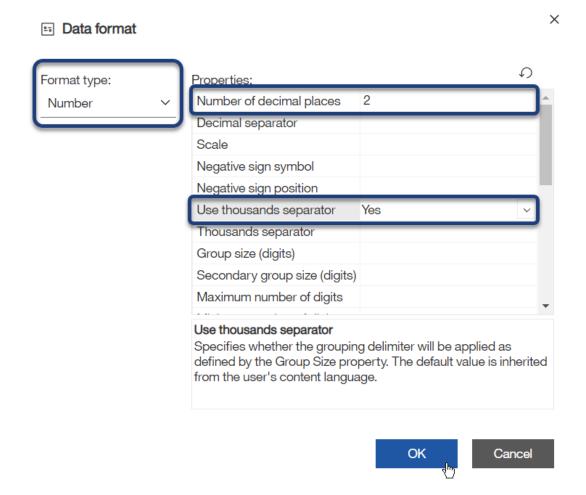

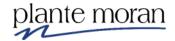

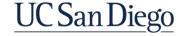

67. Click inside the **Ending Balance** column and in the OnDemand Toolbar click **Summarize**  $\sum$  select **Total**.

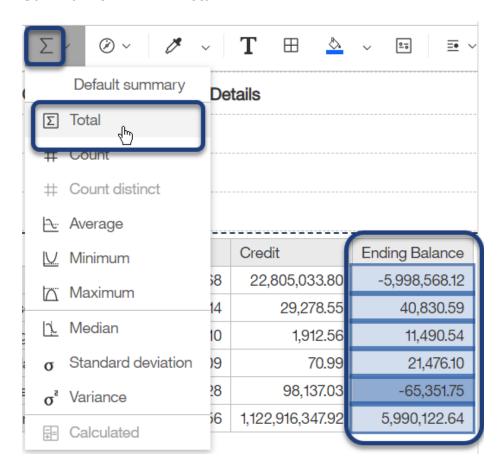

#### The report refreshes:

| · · ·                     |                           |                  |                  |                    |
|---------------------------|---------------------------|------------------|------------------|--------------------|
| :                         |                           | Debit            | Credit           | Ending Balance     |
| Assets                    | Current Assets            | 16,806,465.68    | 22,805,033.80    | -5,998,568.12      |
|                           | Noncurrent Assets         | 70,109.14        | 29,278.55        | 40,830.59          |
|                           | Total                     | 16,876,574.82    | 22,834,312.35    | -5,957,737.53      |
| Expense                   | Other Operating Expense   | 13,403.10        | 1,912.56         | 11,490.54          |
|                           | Supplies and Materials    | 21,547.09        | 70.99            | 21,476.10          |
|                           | Total                     | 34,950.19        | 1,983.55         | 32,966.64          |
| Liabilities               | Current Liabilities       | 32,785.28        | 98,137.03        | -65,351.75         |
|                           | Total                     | 32,785.28        | 98,137.03        | -65,351.75         |
| Net Position/Fund Balance | Net Position/Fund Balance | 1,128,906,470.56 | 1,122,916,347.92 | 5,990,122.64       |
|                           | Total                     | 1,128,906,470.56 | 1,122,916,347.92 | 5,990,122.64000058 |
| Total                     |                           | 1,145,850,780.85 | 1,145,850,780.85 | 0.0000058          |

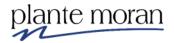

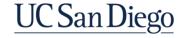

- 68. In the Application toolbar click **Save** (Crosstab).
- 69. In the Application toolbar click Page preview and select Page design.
- 70. Ctrl-click inside the all the green Total cells with numbers in them:

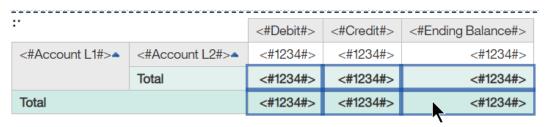

- 71. In the OnDemand toolbar click **Data Format** 🛅 .
- 72. In the Data format window for **Format type** select **Currency** and for **Number of decimal places** select **2**. Click OK.

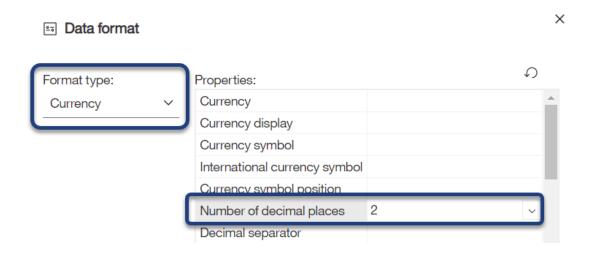

73. In the Application toolbar click **Save** (Crosstab).

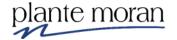

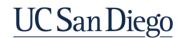

74. In the Application toolbar click Page design and select Page preview.

| ~~~~~~~~~~~~~~~~~~~~~~~~~~~~~~~~~~~~~~~ |                           |                    |                    |                  |
|-----------------------------------------|---------------------------|--------------------|--------------------|------------------|
| :                                       |                           | Debit              | Credit             | Ending Balance   |
| Assets                                  | Current Assets            | 16,806,465.68      | 22,805,033.80      | -5,998,568.12    |
|                                         | Noncurrent Assets         | 70,109.14          | 29,278.55          | 40,830.59        |
|                                         | Total                     | \$16,876,574.82    | \$22,834,312.35    | (\$5,957,737.53) |
| Expense                                 | Other Operating Expense   | 13,403.10          | 1,912.56           | 11,490.54        |
|                                         | Supplies and Materials    | 21,547.09          | 70.99              | 21,476.10        |
|                                         | Total                     | \$34,950.19        | \$1,983.55         | \$32,966.64      |
| Liabilities                             | Current Liabilities       | 32,785.28          | 98,137.03          | -65,351.75       |
|                                         | Total                     | \$32,785.28        | \$98,137.03        | (\$65,351.75)    |
| Net Position/Fund Balance               | Net Position/Fund Balance | 1,128,906,470.56   | 1,122,916,347.92   | 5,990,122.64     |
|                                         | Total                     | \$1,128,906,470.56 | \$1,122,916,347.92 | \$5,990,122.64   |
| Total                                   |                           | \$1,145,850,780.85 | \$1,145,850,780.85 | \$0.00           |

#### **Conditional formatting**

We continue in the Crosstab report and learn how to apply Conditional Formatting to the Measure cells of the Crosstab.

To demonstrate this concept, we apply a Conditional style to highlight outliers in the Ending Balance column.

If the Ending Balance is:

- Less than or equal to -0.01 we want to highlight the cells in Red
- Equal to 0 we want to highlight the cells in Green
- Greater than 1,000,000 we want to highlight the cells in Yellow

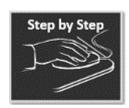

## **Conditional Formatting**

- 1. In the Application toolbar click Page preview and select Page design.
- 2. In the Application toolbar click the **Save** dropdown, select **Save as**, and save the report specification as **Conditional formatting**. Click Save.

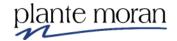

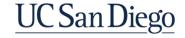

3. Click inside the white <1234> cell in the **Ending Balance** column—directly under the column header.

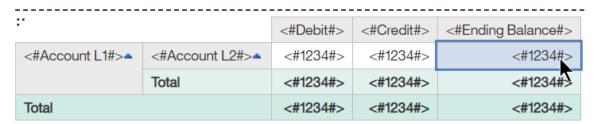

4. In Properties pane  $\stackrel{\Rightarrow}{\sim}$  under CONDITIONAL double-click **Conditional styles**.

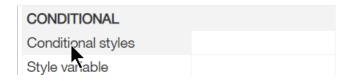

5. In the Conditional styles window click **New**  and select **New Conditional Style**:

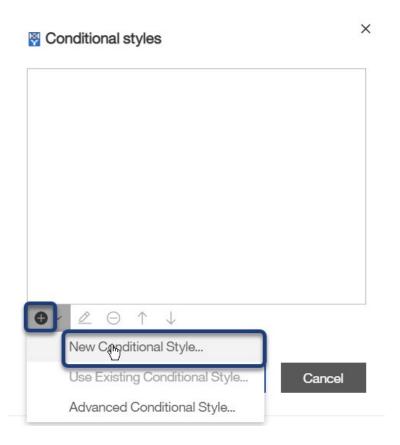

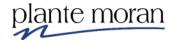

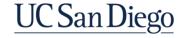

6. In the New conditional style window select **Ending Balance** as the data item to base it on. Click OK.

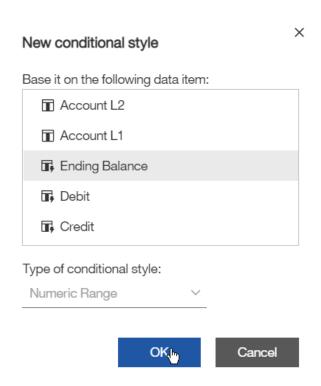

The Conditional style – numeric range window opens.

- 7. Click **New Value** and enter the 1st Threshold: 0. Click OK.
- 8. Click **New Value** and enter the 2<sup>nd</sup> Threshold: -0.01. Click OK.
- 9. Click **New Value** again and enter the 3<sup>rd</sup> Threshold: 1,000,000. Click OK.

Notice the little arrows and black lines indicating which side of the ranges the values are in.

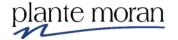

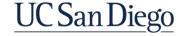

10. Click the little arrow next to 1,000,000 to move it above the threshold line:

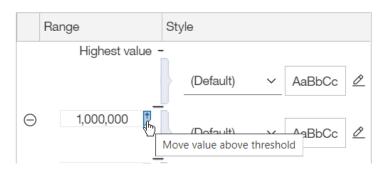

The ranges look like this. You can mouse over each range area to get an explanation of the range to ensure it matches your scenario.

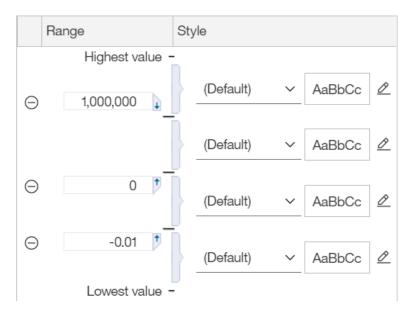

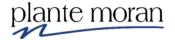

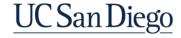

Next, we set the Styles.

11. Next to the lowest value Range (-0.01) under **Style** click the **(Default)** dropdown and click **Poor**.

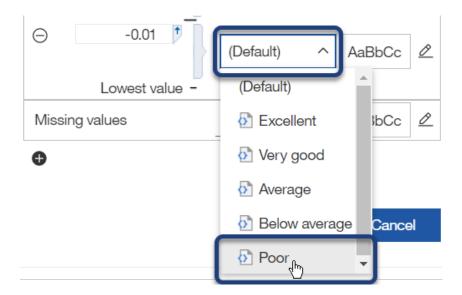

12. Next to the Range for 0 click the (Default) dropdown and click Excellent.

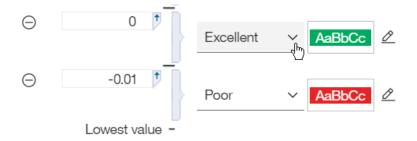

13. Next to the highest value Range (that includes 1,000,000) click Edit Style 2

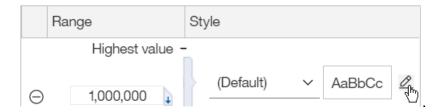

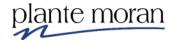

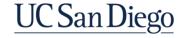

14. In the Style window, notice the variety of style options available – and for **Background color** select **Yellow**. Click OK.

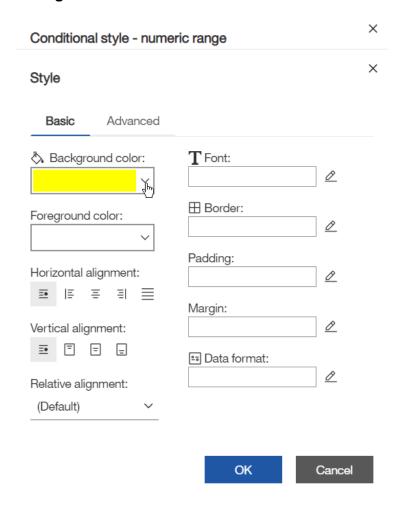

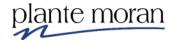

15. Review the settings. Click OK twice to close the Conditional styles windows.

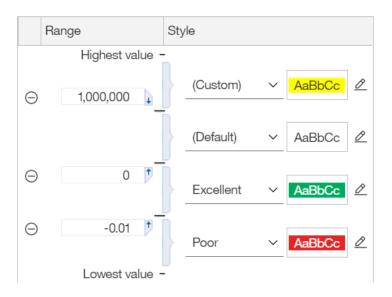

- 16. In the Application toolbar click **Save** (Conditional Formatting).
- 17. In the Application toolbar click Page design and select Page preview.

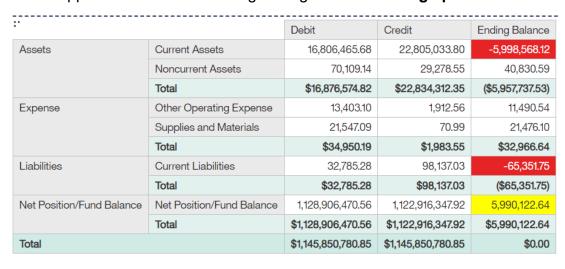

Notice there are no values = 0 in this report so we are only seeing the yellow and red highlighting.

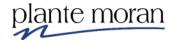

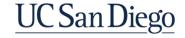

#### **Visualizations**

In the next lesson we return to the Crosstab report and add a Visualization.

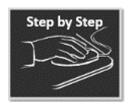

## Visualizing Data

1. At the top of the window click the **Switcher** button and click **Welcome** to return to the Welcome Portal.

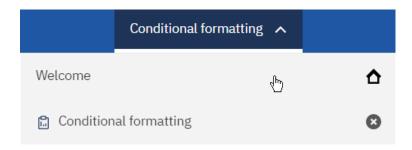

2. In the Recent area mouse over the **Crosstab** report "card", click **More** (Action Menu) and click **Edit report**.

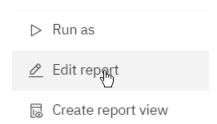

- 3. In the Application toolbar click the **Save** dropdown, select **Save as**, and save the report specification as **Visualization**. Click Save.
- 4. Click inside the **Crosstab** and in the OnDemand toolbar click **Filters**  $\nabla$  and **Edit Filters**.
- 5. Double-click the **Entity Code** filter and edit as follows:

Expression Definition:

[UCSDGeneralLedger].[Entity].[Entity Code]='16130'

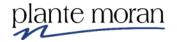

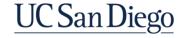

6. Click **Validate ②**. Click OK twice to close the Filters windows.

Entity Code 16130 is for Health Science.

7. Under Insertable Objects click the **Toolbox** and from the PINNED section drag a **Visualization** into the work area and drop it below the Crosstab.

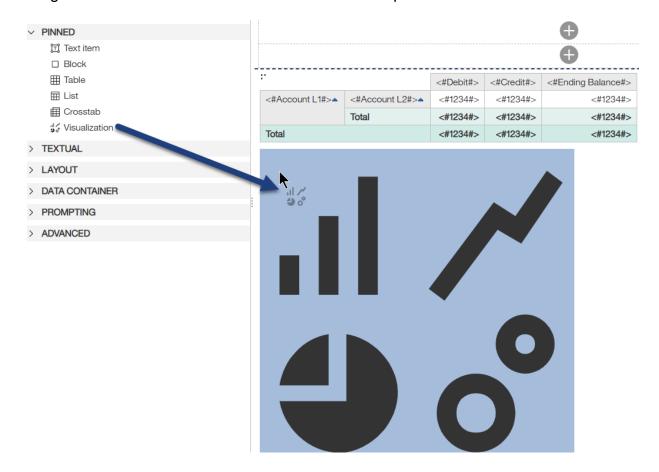

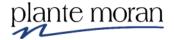

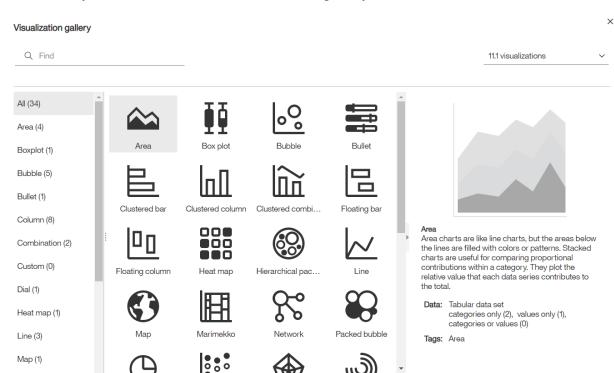

Explore the variety of visualizations available in the gallery:

As you click through the options, notice the descriptions available on the right.

8. Double-click Clustered bar.

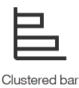

Marimakko (1)

Unlike Crosstabs and Lists, Visualizations don't require the query object connection so we can start dragging items in from the Report Data query.

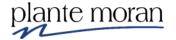

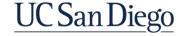

Cancel

The visualization appears on the page—notice the drop zones:

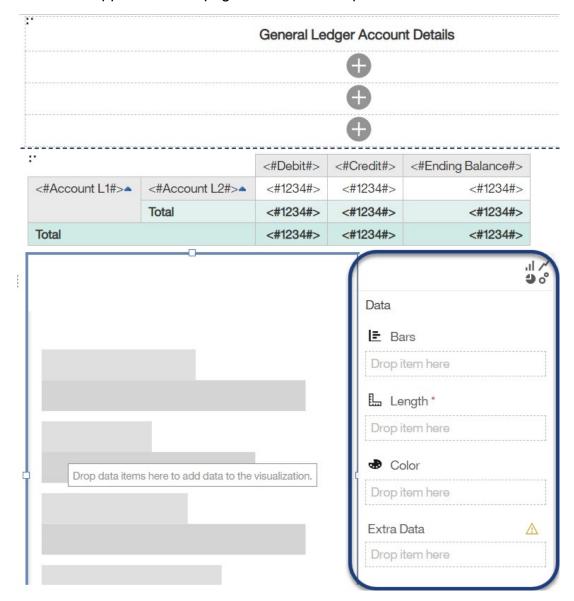

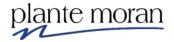

9. Under Insertable objects click **Data items** tab and from **Query1** drag **Account L1** into the **visualization**.

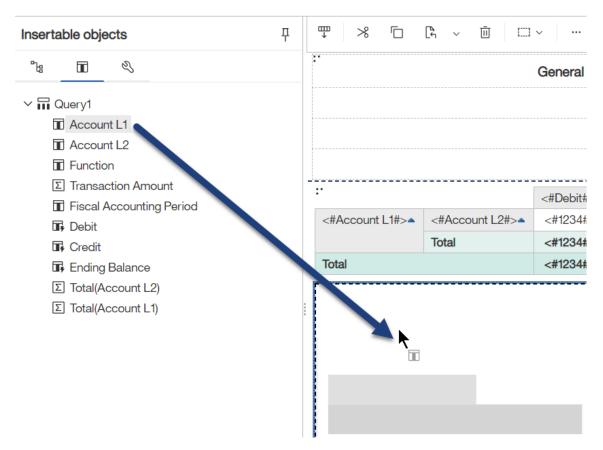

Cognos puts in the Bars **!** field.

10. Drag **Ending Balance** into the **Length** Length drop zone.

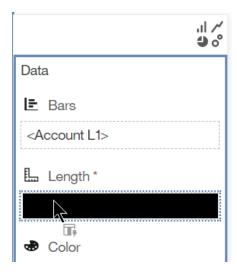

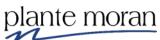

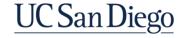

- 11. In the Application toolbar click **Save** (Visualization).
- 12. In the Application toolbar click Page design and select Page preview.

#### Scroll down to see the visualization:

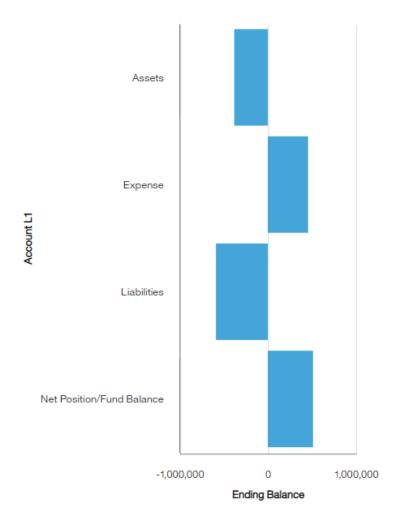

**Tip!** Hit **Esc** on your keyboard to hide the visualization drop zones.

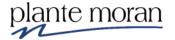

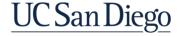

13. From the **Sources** tab and the **GeneralLedger-View** package, from the **Financial Unit** query subject drag **Financial Unit L3** into the visualization.

Cognos drops it into the Color field. The report refreshes and the visualization looks like this—your Legend may be in a different location depending on the size of your screen.

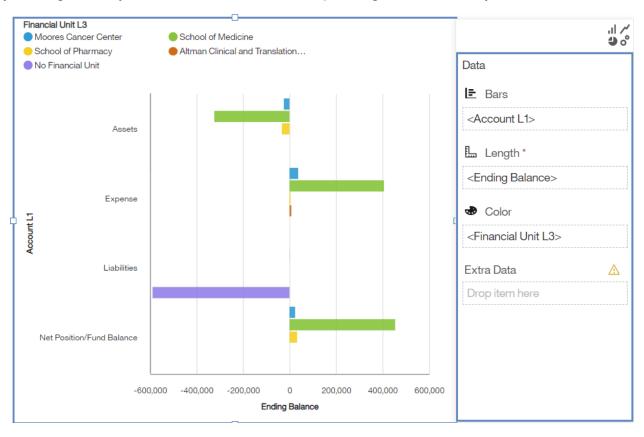

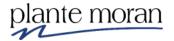

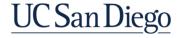

14. Click inside the visualization and use the handle on the right side to drag the visualization so it is the same width as the Crosstab:

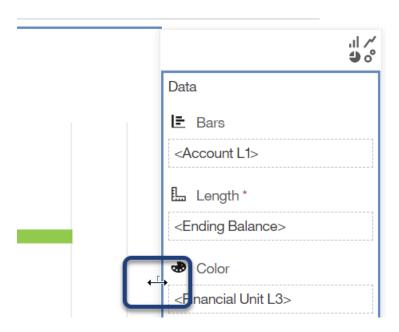

- 15. In the Bars field click to select **Account L1** and in the OnDemand toolbar click **Sort** *=* ↓ and **Ascending**.
- 16. In the Color field to select **Financial Unit L3** and in the OnDemand toolbar click **Sort** <sup>=↓</sup> and **Ascending**.
- 17. In the Application toolbar click **Save** (Visualization).

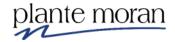

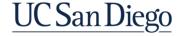

18. Click between the bars of the visualization and in the **Properties** pane explore the variety of properties available to help customize the appearance and features of the visualization—including the Columns, Color Palette, Axis and Legend options.

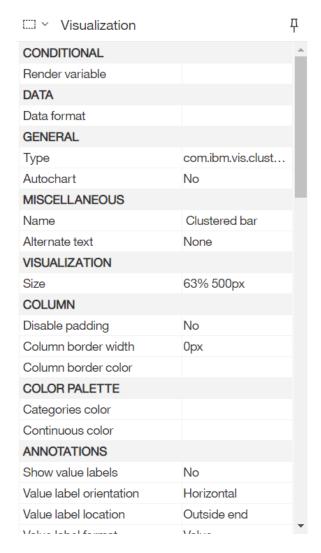

This is just a small taste of the power of visualizations in Cognos!

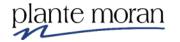

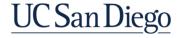

### Tips!

Hide the Properties pane to give you more room on the screen to view the report.

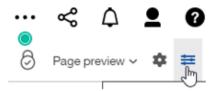

 Click anywhere inside the report and then on your keyboard hit Esc to hide the drop zones for the visualization

#### Singleton

In the last step by step lesson in this chapter, we continue in the Visualization report and learn about Singletons.

A Singleton inserts a single data item. A singleton can be inserted anywhere in the report where there is no query associated. In this example we create a Singleton with a unique data item that displays the Chart of Accounts Chart String on the report. We create a string with both the Account (Codes) and the Description.

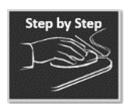

# Singleton

- 1. Continue in the Visualization report.
- 2. In the Application toolbar click Page preview and select **Page design**.
- 3. In the Application toolbar click the **Save** dropdown, select **Save as**, and save the report specification as **Singleton**. Click Save.
- 4. Click inside the Visualization and on the OnDemand toolbar click  $\mathbf{Cut} > 3$ .
- 5. Click inside the Crosstab and in the OnDemand toolbar click **Filters**  $\nabla$  and **Edit filters**.
- 6. Double-click the Entity Code filter and edit as follows:

Expression Definition:

[UCSDGeneralLedger].[Entity].[Entity Code]='16110'

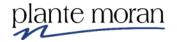

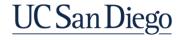

#### **Chapter 3—Report Layout**

- 7. Click Validate . Click OK.
- 8. Click Add . Click Advanced. Click OK.
- 9. Define the following expression:

### Expression Definition:

[UCSDGeneralLedger].[Financial Unit].[Financial Unit Code] = '1000135'

- 10. Click Validate . Click OK.
- 11. Click Add . Click Advanced. Click OK.

### Expression Definition:

[UCSDGeneralLedger].[Account].[Account Code] = '522400'

- 12. Click Validate . Click OK.
- 13. Click Add . Click Advanced. Click OK.

### Expression Definition:

[UCSDGeneralLedger].[Function].[Function Code] = '440'

14. Click Validate . Click OK.

#### Review the filters on the report:

Detail Filters Summary Filters

- ▼ [UCSDGeneralLedger].[Accounting Period].[Fiscal Year (YY)]
- $\nabla$  [UCSDGeneralLedger].[Entity].[Entity Code] = '16110'
- ∇ [UCSDGeneralLedger].[Financial Unit].[Financial Unit Code]
- $\ \ \,$  [UCSDGeneralLedger].[Account].[Account Code] = '522400
- ▼ [UCSDGeneralLedger].[Function].[Function Code] = '440'
- 15. Click OK.

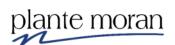

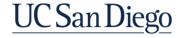

16. In the Report Header click inside the **2**<sup>nd</sup> **row of the Table**—underneath the General Ledger Account Details text.

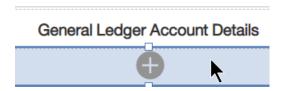

17. From the **Toolbox** OATA CONTAINER double-click **Singleton** to add it to the table cell.

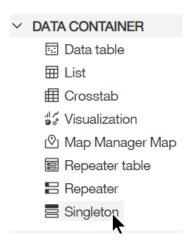

The Object and query name window opens which indicates Cognos is bringing in a new query with the Singleton. However, we want to use the current query on the report—Query1.

18. On the Object and query name window for Query Name select Query1. Click OK.

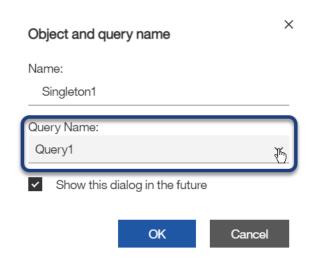

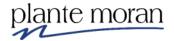

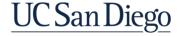

The Singleton appears in the Header.

```
Drop item here to show a single value
```

19. From the **Toolbox** Struck Textual section double-click **Query calculation** to add it into the Singleton.

The Data item expression window opens.

- 20. For Name type: COA String.
- 21. Define the following expression.

Bring each data item into the expression from the applicable query subject and concatenate a period between each code using a combination of plus signs and single quotes. Your instructor explains the logic behind the expression!

#### Expression Definition:

```
'COA String: '+
[UCSDGeneralLedger].[Entity].[Entity Code] +'.'+
[UCSDGeneralLedger].[Fund].[Fund Code] +'.'+
[UCSDGeneralLedger].[Financial Unit].[Financial Unit Code] +'.'+
[UCSDGeneralLedger].[Account].[Account Code] +'.'+
[UCSDGeneralLedger].[Function].[Function Code]+'.'+
[UCSDGeneralLedger].[Program].[Program Code] +'.'+
[UCSDGeneralLedger].[Project].[Project Code]
```

To save time for this example you can copy and paste this expression from the book into the definition:

```
'COA String: '+
[UCSDGeneralLedger].[Entity].[Entity Code] +'.'+
[UCSDGeneralLedger].[Fund].[Fund Code] +'.'+
[UCSDGeneralLedger].[Financial Unit].[Financial Unit Code] +'.'+
[UCSDGeneralLedger].[Account].[Account Code] +'.'+
[UCSDGeneralLedger].[Function].[Function Code]+'.'+
[UCSDGeneralLedger].[Program].[Program Code] +'.'+
[UCSDGeneralLedger].[Project].[Project Code]
```

- 22. Click Validate . Click OK.
- 23. In the Application toolbar click Save (Singleton).
- 24. In the Application toolbar click Page design and select **Page preview**.

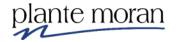

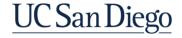

Notice the value in the Singleton.

General Ledger Account Details

COA String: 16110.20000.1000135.522400.440.000.1016307

25. Click inside the Table cell that contains the singleton:

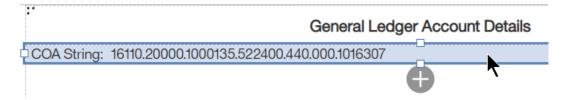

- 26. In the OnDemand toolbar click **Font**  ${f T}$  .
- 27. For Size select 12pt and for Weight select Bold. Click OK.
- 28. In the OnDemand toolbar click Horizontal alignment and Center.

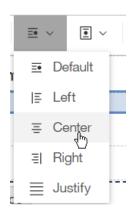

- 29. In the Application toolbar click **Save** (Singleton).
- 30. In the Application toolbar click Run options and Run HTML.

The complete report looks like this:

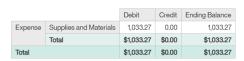

General Ledger Account Details
COA String: 16110.20000.1000135.522400.440.000.1016307

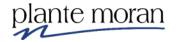

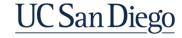

#### **Chapter 3—Report Layout**

**Please note:** the calculation for the Account chart string in this lesson does not include Location nor Activity, InterEntity, Future 1, and Future 2.

Though the Location data items are available in this General Ledger view package, at the time of training they were not returning data and adding the data item to the calculation (as it is written now) causes it to break.

The Activity, InterEntity, Future 1, and Future 2 data items are not available in this General Ledger view package.

Please contact the FINAH data owners for more information and clarification on the chart string.

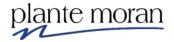

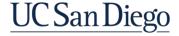

### Report troubleshooting

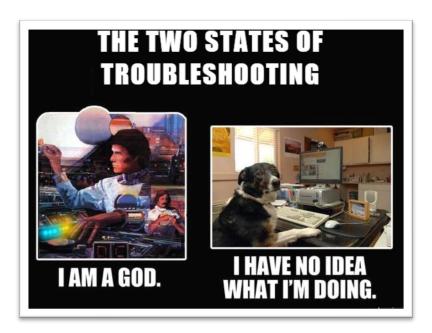

#### My report doesn't match:

- What does the data source say? Your report should match the data source.
- Are you using the same data source?
- What filters are you using?
- Are you using the same fields?
- Are you using the same join/union/type of join?
- What date/time was the data last updated?

#### My report is blank:

- What filters are you using?
- Did you add data to the page display?

#### My report has an error:

- When was the last time the report worked?
- Have you changed anything? The report, the browser you are using, the version of Cognos?
- What part of your report is causing the error?
- Did you hand type in code? Are you missing a quote? Are you missing a parenthesis? Are you using the function correctly?
- Does the report work another browser?
- Does the report work in another Cognos environment?

#### When to escalate

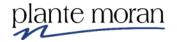

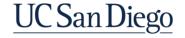